## **AQUOS** sense6s

# 使いこなし ガイドブック

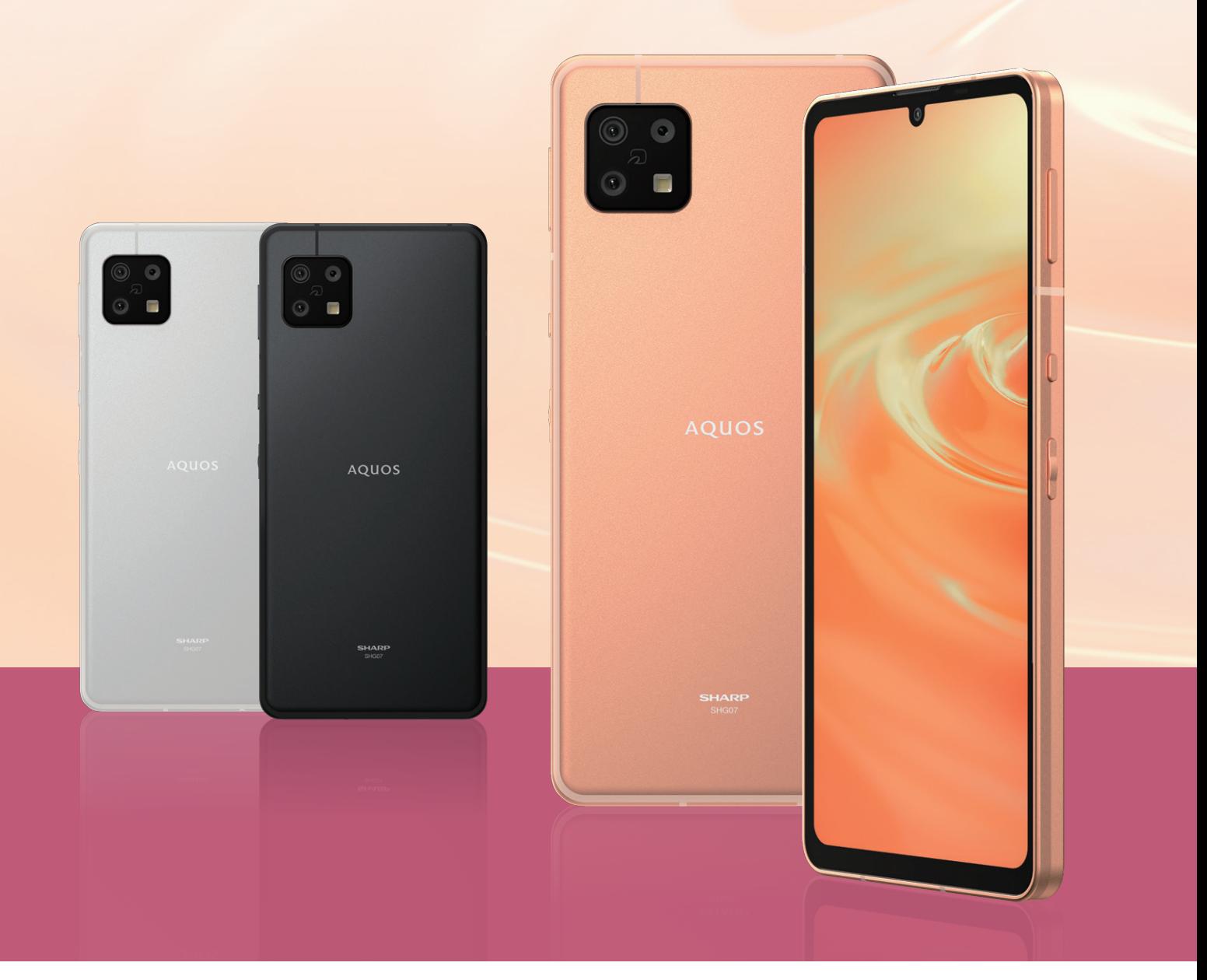

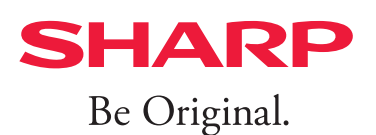

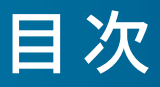

### 01 [基本操作](#page-2-0)

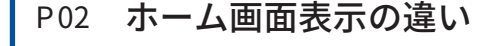

- P03 [各部の名称](#page-3-0)
- P04 [タッチパネル/ジェス](#page-4-0) [チャー操作](#page-4-0)
- P05 [データを引き継ぐ](#page-5-0)
- P07 AQUOS [Homeについて](#page-7-0)
- P09 [ホーム画面を切り替える](#page-9-0)
- P10 [壁紙を設定する](#page-10-0)
- P11 [Wi-Fiを設定する](#page-11-0)

### 02 [カメラ](#page-12-0)

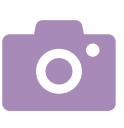

- P12 [カメラの使い方](#page-12-0) P13 [ブレクリーナー](#page-13-0) P14 [AIオート](#page-14-0)
- P15 [AIライブシャッター](#page-15-0)
	- P16 [AQUOS](#page-16-0) beauty

### 03 [便利機能](#page-17-0)

- P17 [AQUOSトリック](#page-17-0)
- P18 [指紋認証でしっかり](#page-18-0)
- [ロック](#page-18-0)
- P19 [Payトリガー](#page-19-0)
- P20 [ゲーミングメニュー](#page-20-0)
- P<sub>21</sub> [Clip](#page-21-0) Now
- P22 [かんたんモード](#page-22-0)
- P23 [最適な画質に調整](#page-23-0)
- P25 [分割画面](#page-25-0)
- P26 [エモパーを設定する](#page-26-0)

#### **<防水・防塵性能について>**

IPX5/IPX8の防水性能、IP6Xの防塵性能。※ SIMカード/microSDメモリカードトレイをしっかりと閉じてください。 海水・プール・温泉の中に浸けないでください。砂浜などの上に置かないでください。

※IPX5とは、内径6.3mmの注水ノズルを使用し、約3mの距離から12.5リットル/分の水を最低3分間注水する条件であらゆる方向から噴流を当てて も、電話機としての機能を有することを意味します。IPX8とは、常温で水道水、かつ静水の水深1.5mのところに本製品を静かに沈め、約30分間放置後 に取り出したときに電話機としての機能を有することを意味します。IP6Xとは、直径75μm以下の塵埃(じんあい)が入った装置に電話機を8時間入 れてかくはんさせ、取り出したときに電話機の内部に塵埃が侵入しない機能を有することを意味します。

● Google、Android、Google Play、Google Chrome、およびその他のマークは Google LLC の商標です。

- Wi-Fi®はWi-FiAlliance®の登録商標です。
- ORコードは株式会社デンソーウェーブの登録商標です。
- 5は、フェリカネットワークス株式会社の登録商標です。
- 本ガイドブックに記載されている会社名、製品・サービス名は、各社の登録商標または商標です。
- 掲載した商品・画面・サービスは性能・機能向上や内容拡充のために、仕様およびデザインを予告なく変更する場合があります。
- 画面はハメコミ合成でバックライト点灯時のイメージです。
- 掲載した商品写真は、印刷のため実際の色と異なる場合があります。
- 記載内容は2022年3月現在のものです。

### <span id="page-2-0"></span>**基本操作|ホーム画面表示の違い**

AQUOS sense6sをお買い上げいただきありがとうございます。 本ガイドブックでは、au SIMで初期設定した場合の画面表示で説明しています。 初期設定時に挿入したSIMカードによって、画面表示が異なる場合があります。 あらかじめご了承ください。

**ホーム画面表示の違い**

各手順の起点となるホーム画面表示はそれぞれ次のようになっています。 アイコンの位置が異なりますのでご注意ください。

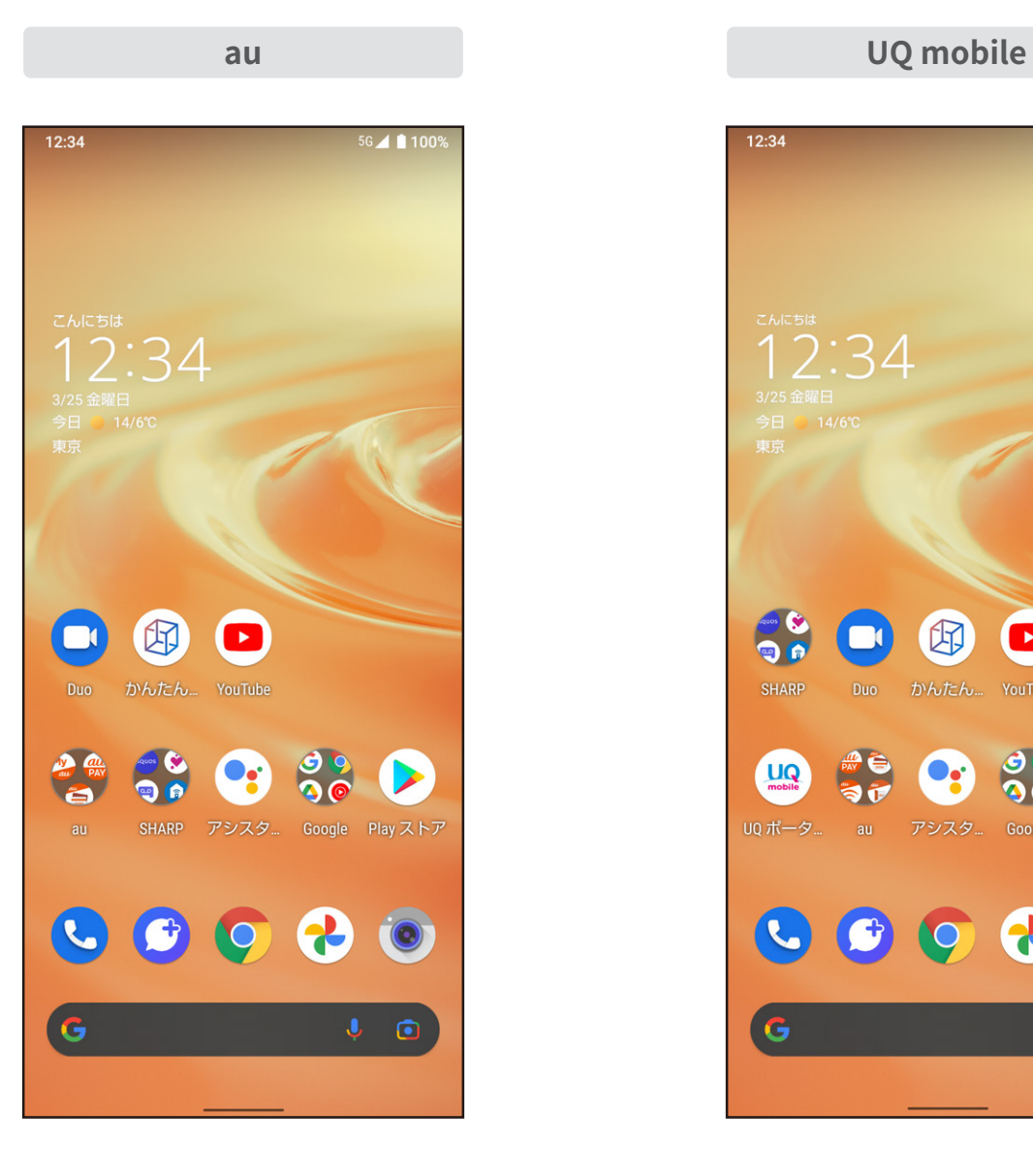

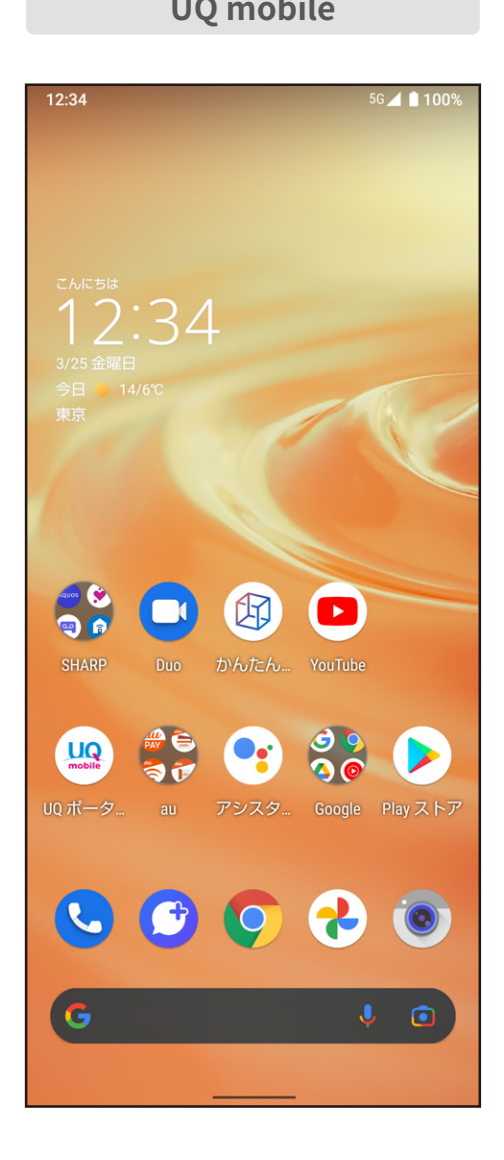

<span id="page-3-0"></span>まずは、AQUOS sense6sのキーや端子などの位置を覚えましょう。

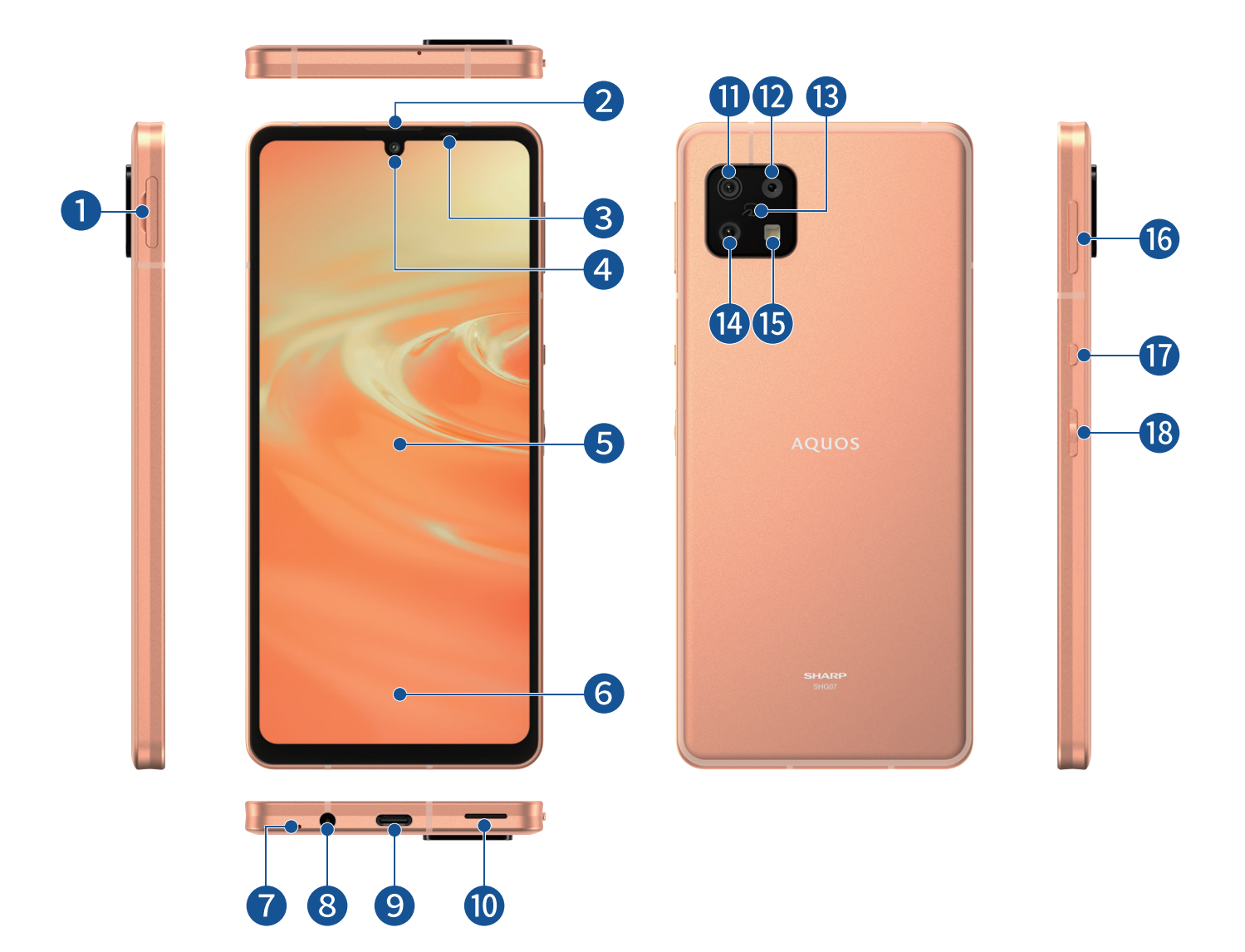

#### $\bigcirc$  SIMカード/

microSDメモリカードトレイ

- 受話口(レシーバー)
- 近接センサー/明るさセンサー
- 4 インカメラ(レンズ部)
- ディスプレイ(タッチパネル)
- 指紋センサー
- 送話口(マイク)
- イヤホンマイク端子
- 外部接続端子
- スピーカー
- 望遠カメラ(レンズ部)
- 広角カメラ(レンズ部)
- **B** コマーク
- **4 標準カメラ(レンズ部)**
- モバイルライト
- 音量UP/DOWNキー
- Google アシスタントボタン
- 電源キー

01 **基本操作** 01 **基本操作 タッチパネル/ジェスチャー操作**

#### <span id="page-4-0"></span>まずは基本のタッチパネル操作とジェスチャー操作をマスターしましょう。

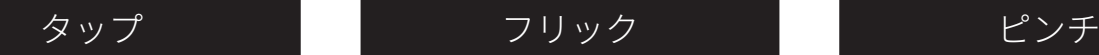

#### 画面に軽く触れて、すぐに指 を離す操作

アプリの起動や、項目の選択 などができます。

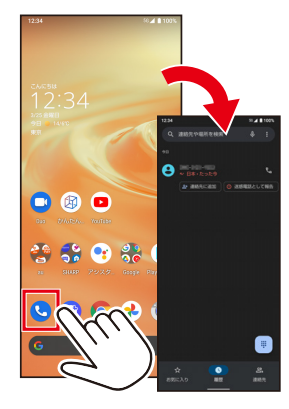

#### **タッチパネル操作**

画面を指ではらう操作 画面をめくったりすることが できます。

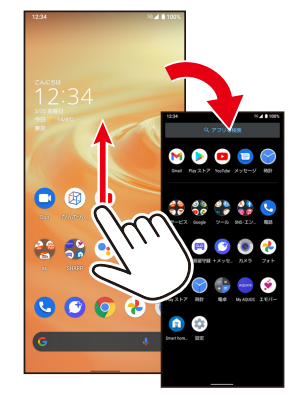

2本の指を画面に触れたまま 広げたり縮めたりする操作 画面の拡大/縮小などができ ます。

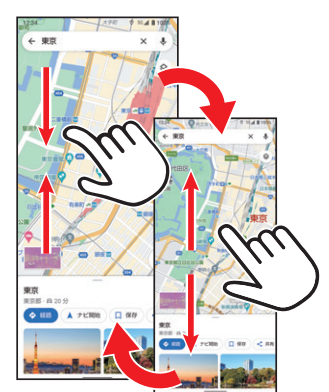

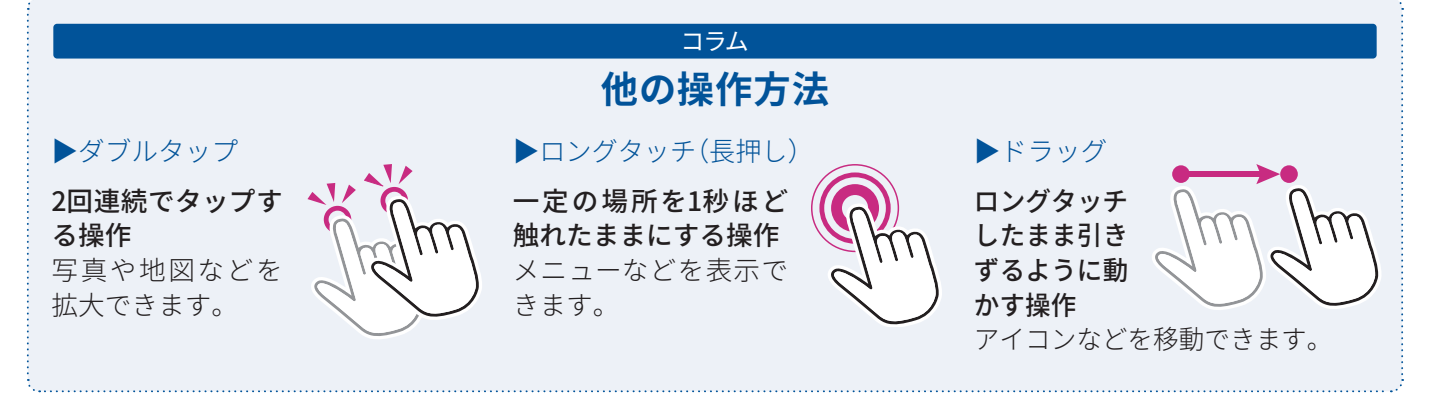

### **ジェスチャー操作**

#### アプリ使用履歴を表示 前の画面に戻る トランホーム画面に戻る

画面下端のナビゲーション バーを中央に向かってドラッ グして指を止める

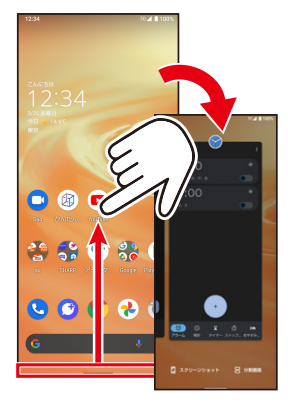

画面の左/右端から中央へ向 けてドラッグして指を離す

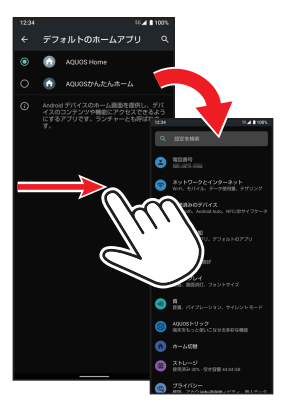

<span id="page-4-1"></span>画面下端から中央に向かって フリック

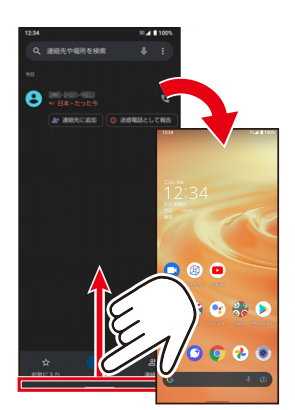

### <span id="page-5-0"></span>01 **基本操作 データを引き継ぐ**

今まで使っていたスマートフォン・ケータイから、電話帳などのデータを引き継げます。 データをひとつひとつ登録し直す手間を省いて、スムーズに電話機能などを使いはじめ ることができます。

#### **クイックスイッチアダプター(試供品)を利用する**

付属のクイックスイッチアダプター(試供品)を本製品の外部接続端子に接続し、以前のスマート フォンと本製品をケーブルで接続することで、簡単にデータの引き継ぎができます。 ※クイックスイッチアダプター(試供品)は、データの引き継ぎ以外の用途(充電など)には使用しないでください。ま た、すべてのデータが移行できるものではありません。

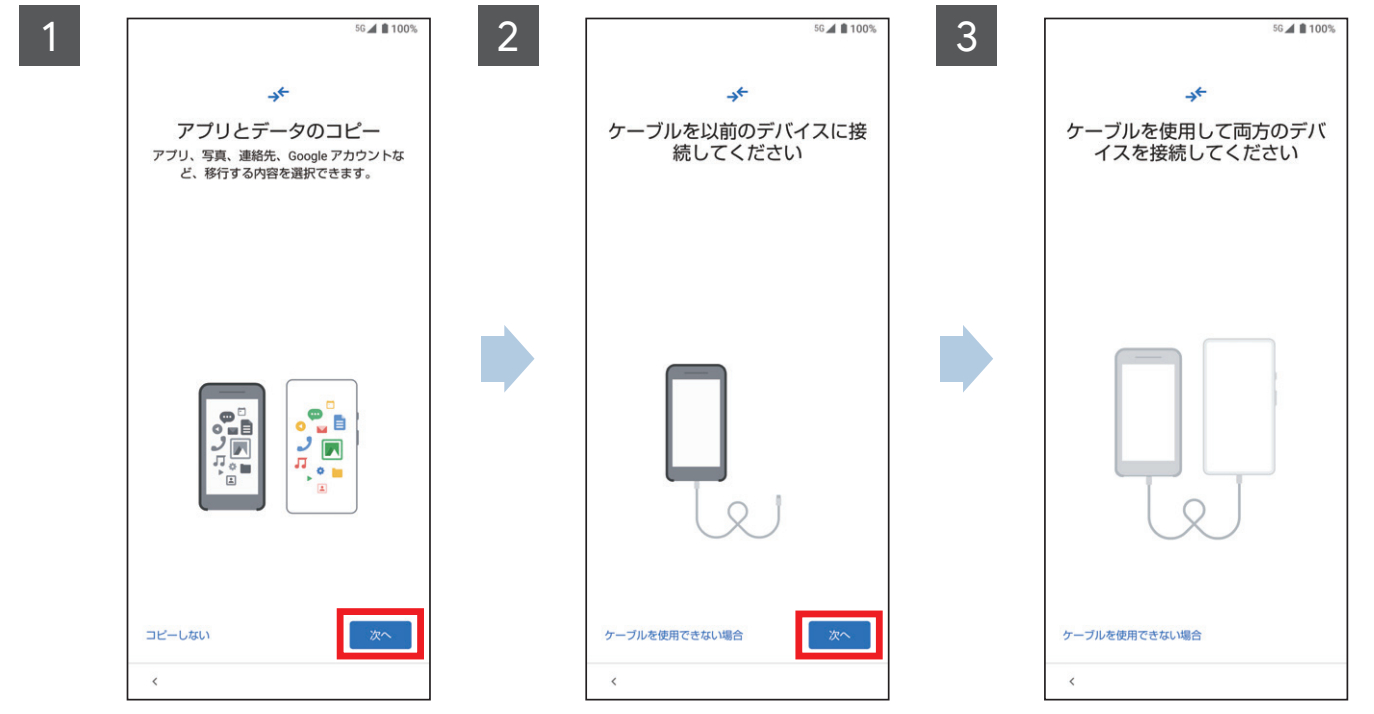

はじめて本製品の電源 を入れた時に表示され る初期設定画面に従って 操作して「アプリとデータ のコピー」画面を表示→ 「次へ」をタップ

以前のスマートフォンを 用意して「次へ」をタップ →以前のスマートフォン に対応しているUSBケー ブル(市販品)を用意して 「次へ」をタップ→用意し たケーブルを以前のス マートフォンに接続して 「次へ」をタップ

以前のスマートフォンと 本製品をケーブルで接続 ※以降は画面に従ってデータ移 行を行ってください。

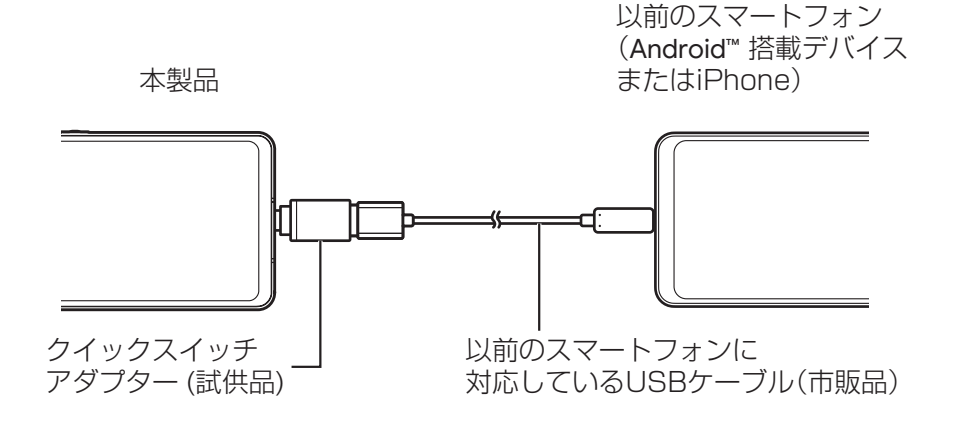

#### **microSDメモリカード/Bluetooth機能を利用する 2**  $\overline{3}$ 1  $12.34$  $A = 100%$ システム  $\leftarrow$  $\circ$ **のプライバシー**<br>標限、アカウントアクティビティ、個人データ 言語と入力  $\bigoplus$ 位置情報<br>ON - 6 個のアプリに位置情報へのアクセスを許  $\Box$ 操作  $\odot$ 日付と時刻<br>GMT+09:00 日本標準時  $\odot$ セキュリティ<br>画面ロック、顔認証、指紋  $\triangle$ バックアップ  $\hat{P}$ アカウント<br>アカウントが追加されていません 0 データ引継<br>SDカード/Bluetooth経由でのデータの取り込み 吜 **ユーザー補助**<br>スクリーン リーダー、表示、操作のコントロa 田 **リセット オプション**<br>ネットワーク、アプリ、デバイスをリセットで<br>きます  $\Omega$ Digital Wellbeing と保護者による使用制限<br>利用時間、アプリタイマー、おやすみ時間のス<br>ケジュール G システム アップデート<br>Android 11 に更新済み  $\Box$  $\frac{8}{96}$ **O** Google<br>サービスと設定 ハードウェアに関するフィードバック ● システム<br>● 言語、操作、時間、バックアップ  $00000$ デバイス情報 ⋒ **お困りのときは**<br>よくあるご質問、使いこなしガイド、セルフチ<br>ェックなど  $\overline{G}$ 「システム」をタップ 「詳細設定」→「データ引 ホーム画面を上にフリッ ク→次画面で「設定」を 継」をタップ タップ iG⊿ ∎ 100%  $\overline{4}$   $\overline{5}$   $\overline{5}$   $\overline{12.34}$   $\overline{5}$   $\overline{12.34}$   $\overline{5}$   $\overline{12.34}$   $\overline{5}$   $\overline{12.34}$   $\overline{5}$   $\overline{12.34}$   $\overline{5}$   $\overline{12.34}$   $\overline{5}$   $\overline{12.34}$   $\overline{12.34}$   $\overline{12.34}$   $\overline{12.34}$   $\overline{12.34$ Bluetooth電話帳取り込み 別のスマートフォンや従来の携帯電話からデー<br>タを取り込むことができます 取り込み元端末を選択してください 取り込み元端末から電話帳データを引き継ぎ スマートフォン Bluetooth経由で電話帳データを取<br>り込み \*\*の携帯電話 ·<br>カード経由でデータを取り込み

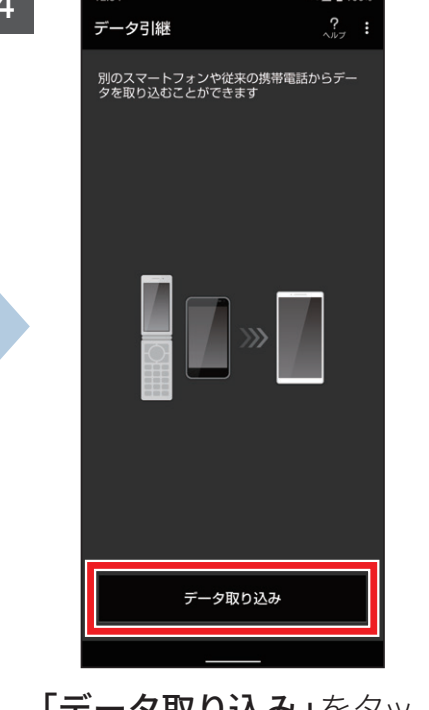

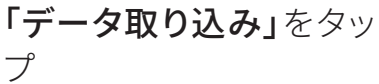

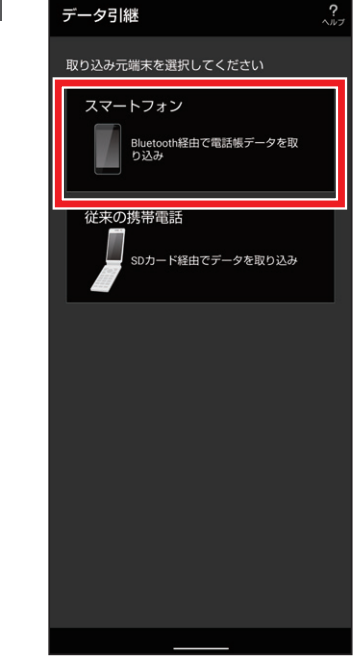

「スマートフォン」をタッ プ

・ microSDメモリカードを 使用する場合は「従来の 携帯電話」をタップしま す。

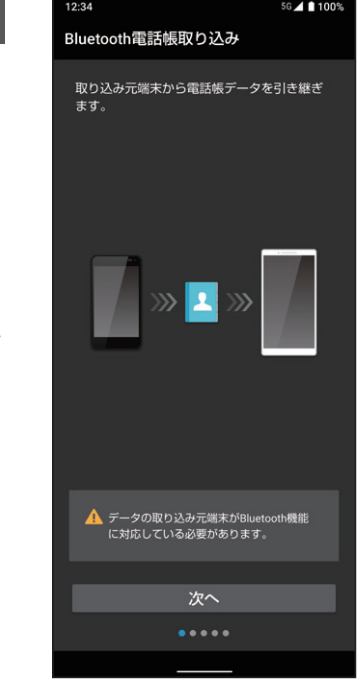

画面に従って操作し、 データを移行 ※引き継ぎ元の機種によっては 取り込めないデータがありま す。

### <span id="page-7-0"></span>**基本操作|AQUOS Homeについて**

すべての機能のスター卜地点となる、「AQUOS Home」のしくみを覚えましょう。 ホーム画面にはアプリやウィジェットを自由に配置できます。

<span id="page-7-2"></span>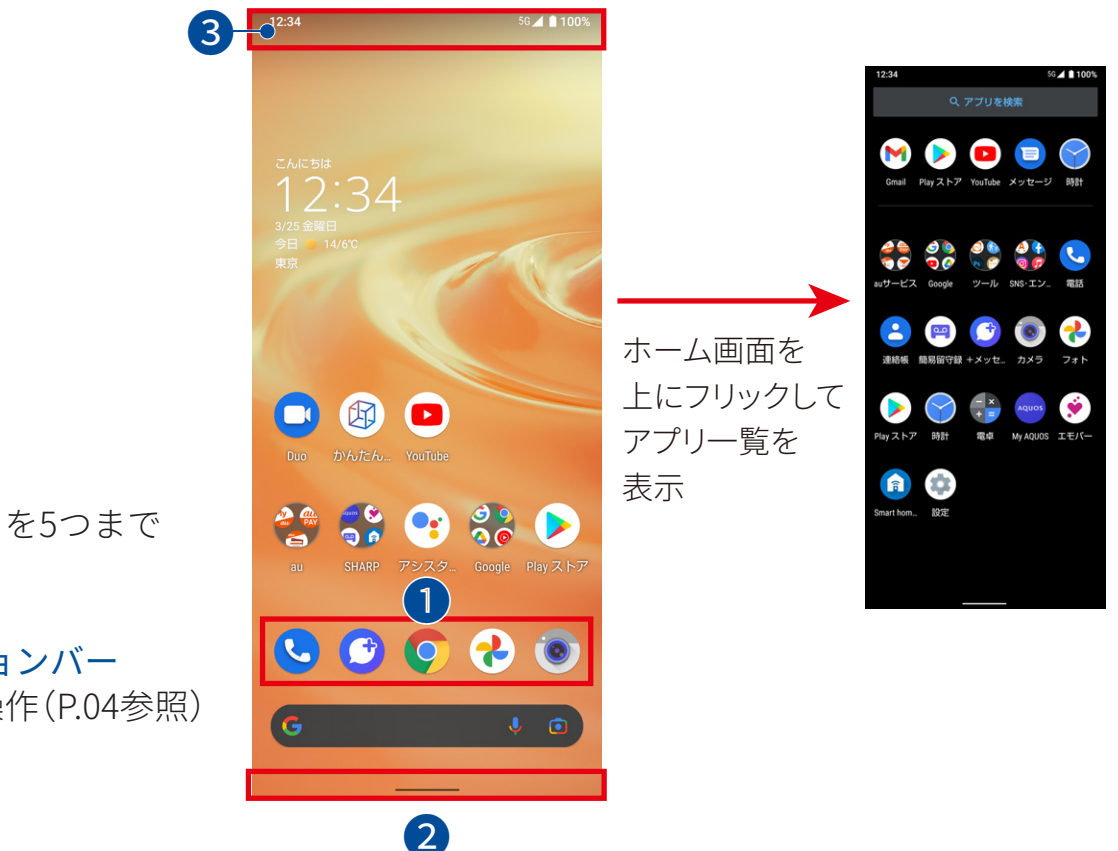

#### ❶ ドック

よく使うアプリを5つまで 配置できます。

❷ ナビゲーションバー ジェスチャー操作(P.[04参](#page-4-1)照) に使用します。

#### <span id="page-7-1"></span>❸ ステータスバー

新着メールや留守番電話の通知や、バッテリー残量などをアイコンで表示します。ドラッ グ操作で通知パネルや各種設定のON/OFFができるボタンを表示します。

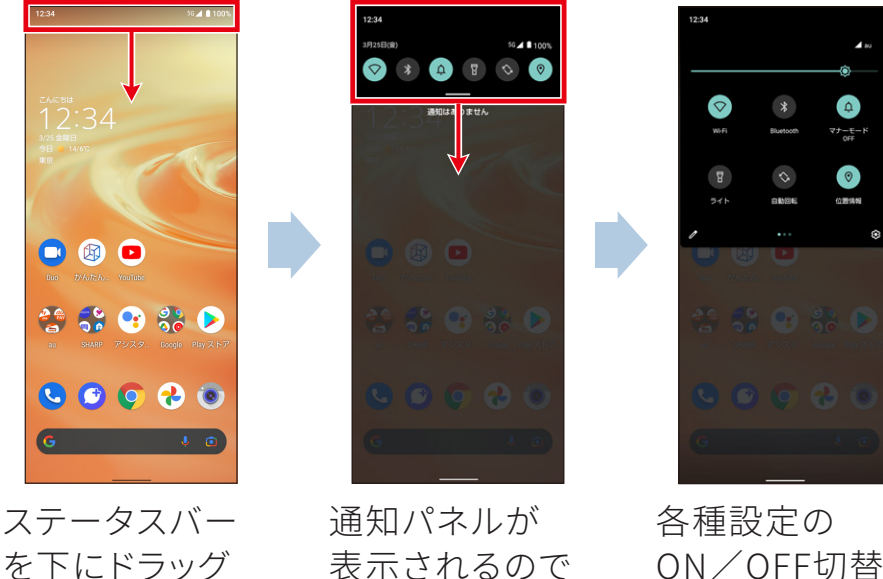

表示されるので さらに下にド ラッグ

ON/OFF切替 ボタンが表示

#### **AQUOS Homeにアプリを配置する**

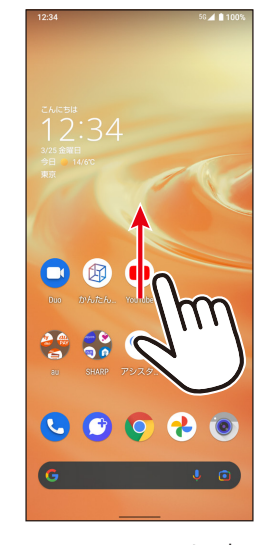

1

ホーム画面を上 にフリック

もないところをロ

タップ

ングタッチ

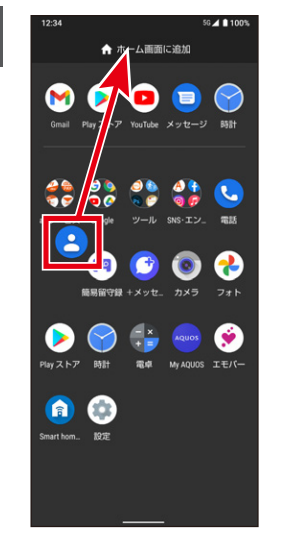

配置したいアプリ を長押しし、「ホー ム画面に追加」ま でドラッグして指 を離す(ドロップ)

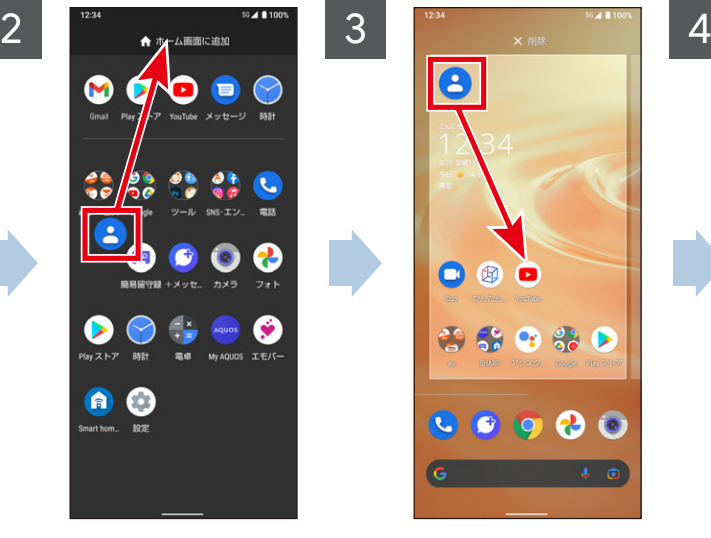

アプリの位置を 変更するときは、 ホーム画面に配 置されたアプリを 長押しし、配置し たい場所までド ラッグ

ジェットを長押し

してドラッグ

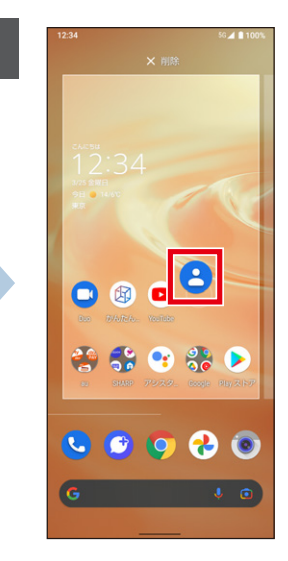

配置したい場所 で指を離す(ド ロップ)

#### **AQUOS Homeにウィジェットを配置する**

1 2  $\frac{1}{2}$   $\frac{1}{2}$  $1,234$  $\bullet$  $\frac{12:34}{1}$ ◎ ホームの設定  $\begin{pmatrix} 1 \\ 1 \\ 2 \end{pmatrix}$  the state ■ BB ウィジェッ! 信  $1,234$  $\bullet$   $\bullet$ 888 000  $\bullet$   $\overline{\bullet}$ **等景 0 % D** \*\*\*\* ※ ※ ● ※ ▶  $\begin{array}{ccc} \textbf{C} & \textbf{C} & \textbf{O} & \textbf{O} & \textbf{O} \end{array}$  $\begin{array}{ccc} \mathbf{C} & \mathbf{C} & \mathbf{O} & \mathbf{O} & \mathbf{O} \end{array}$  $\bullet$   $\bullet$  $\overline{G}$ 「ウィジェット」を 配置したいウィ 配置したい場所 ホーム画面の何

で指を離す(ド ロップ)とホーム 画面上に配置さ れる

### <span id="page-9-0"></span>01 **基本操作 ホーム画面を切り替える**

AQUOS sense6sにはそれぞれ特長のある2つのホーム画面が用意されています。 お好みに合わせていつでも切り替えられます。

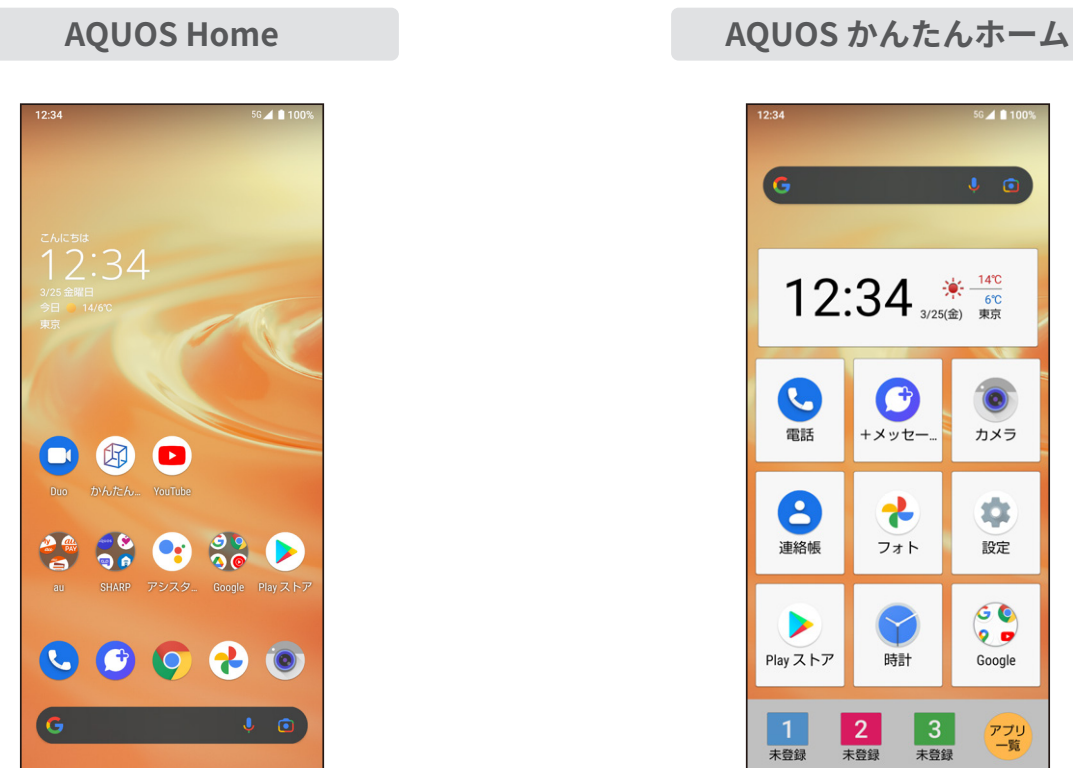

標準的な操作感 そうしゃ アイコンが大きく見やすい

#### **ホーム画面を切り替える(例:AQUOSかんたんホームにする)**

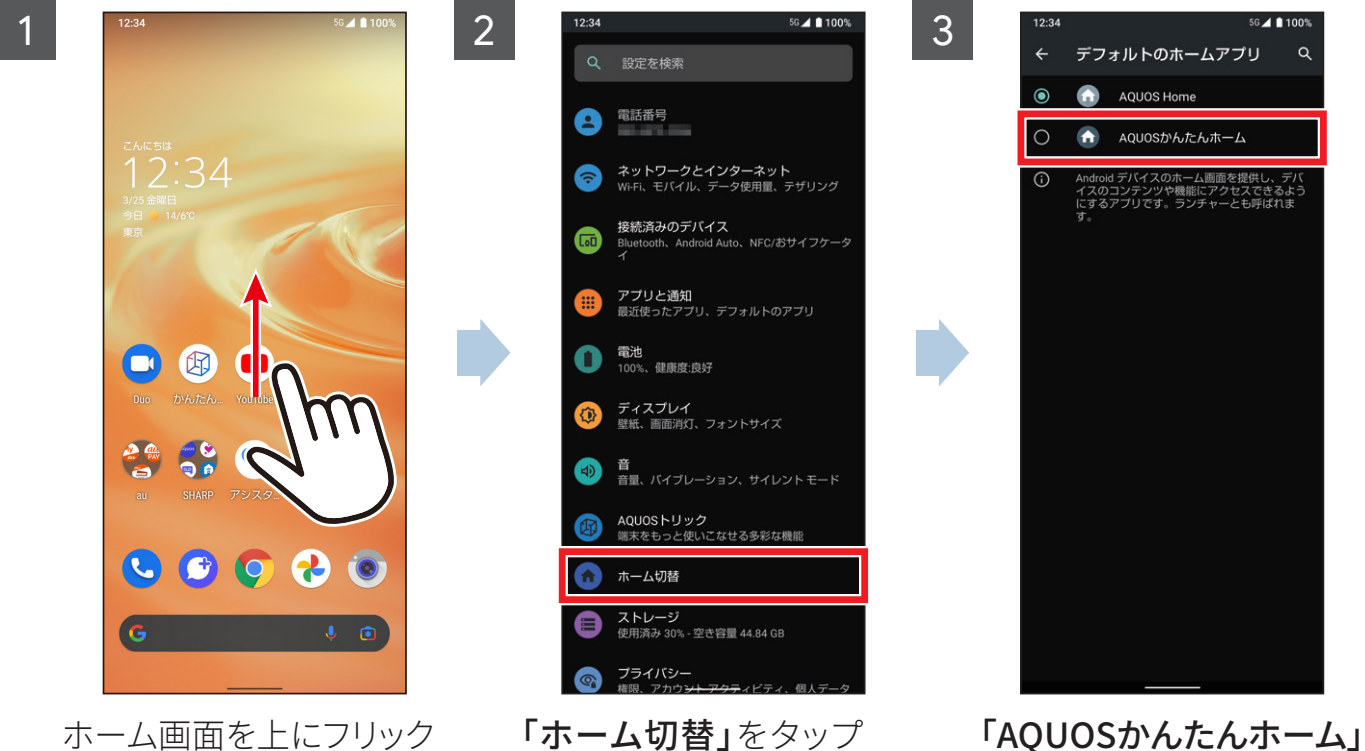

→次画面で「設定」をタップ

をタップ

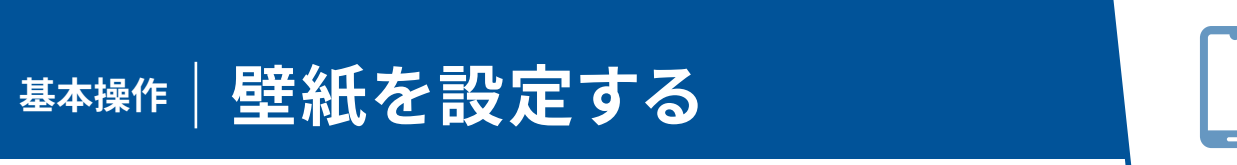

<span id="page-10-0"></span>撮影した写真などを壁紙に設定したり、好きな写真を選択して、ロック画面でラン ダムに表示することができます。

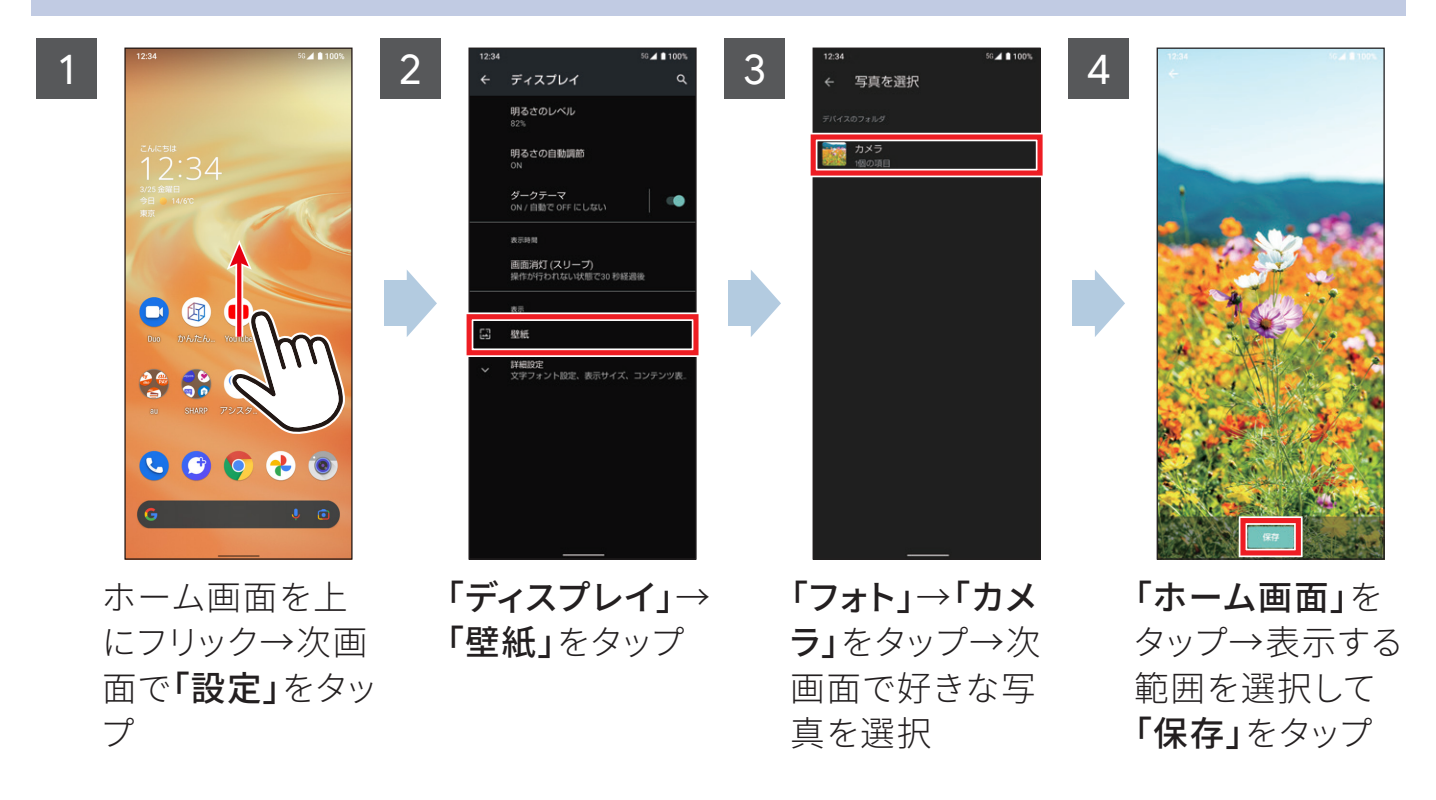

**ホーム画面の壁紙を撮影した写真に設定する**

#### **ロック画面の壁紙をランダムに切り替える(ロックフォトシャッフル)**

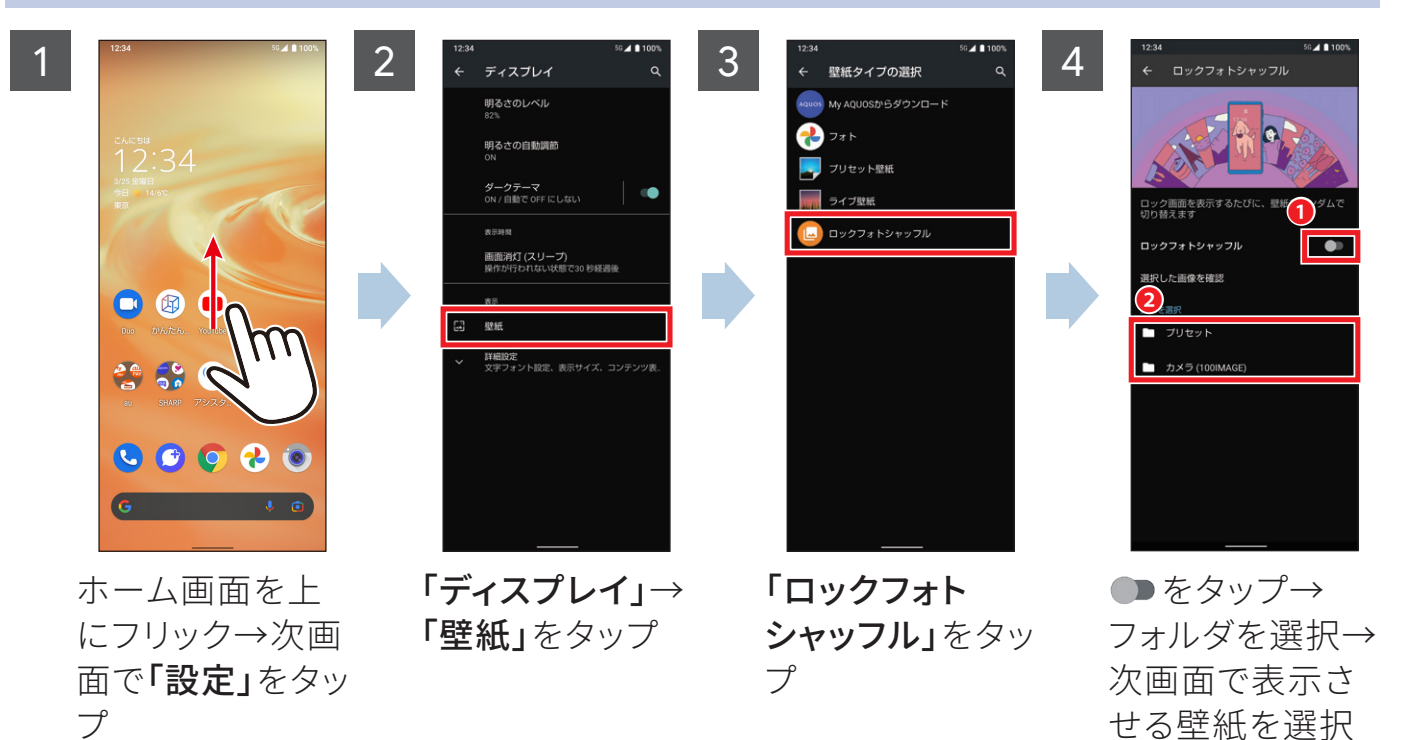

#### <span id="page-11-0"></span>スマートフォンで各種サービスを楽しむときには、インターネットを利用します。 AQUOS sense6sでは、無線LAN(Wi-Fi)も利用できます。

**Wi-Fiを設定する**

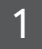

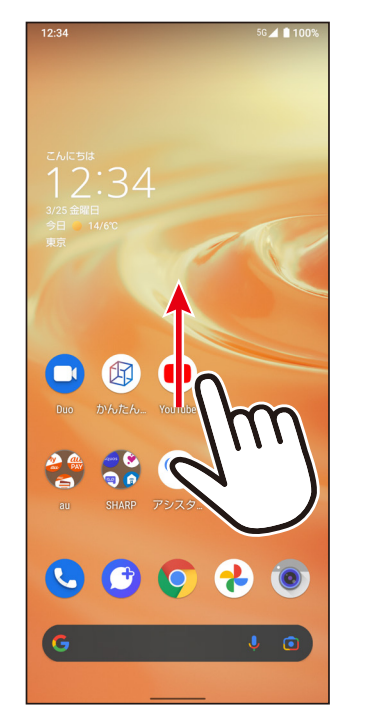

ホーム画面を上にフリッ ク→次画面で「設定」を タップ

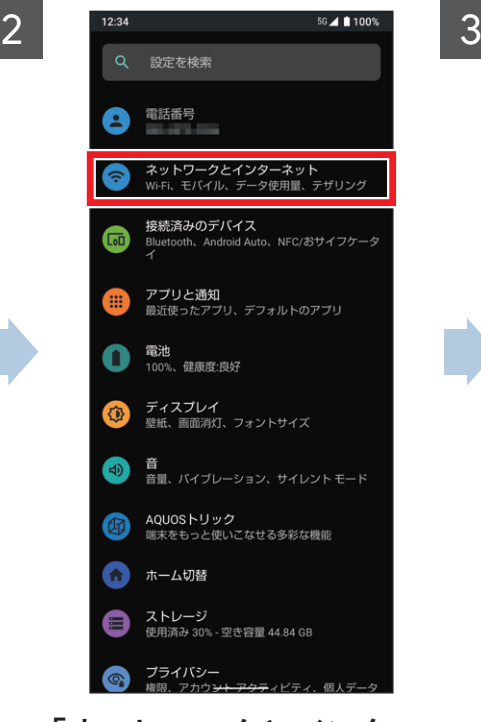

「ネットワークとインター ネット」をタップ

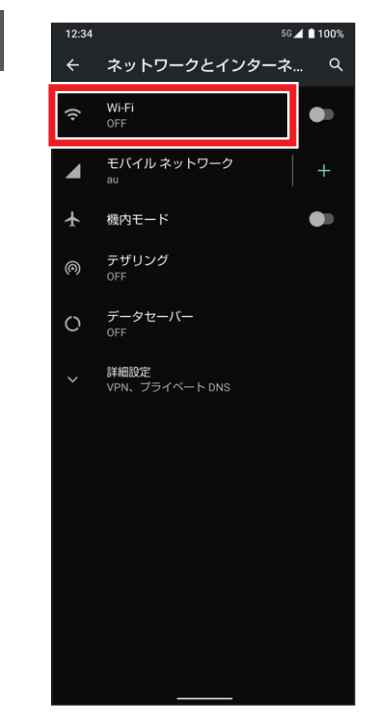

「Wi-Fi」をタップ→次画 面で●をタップ

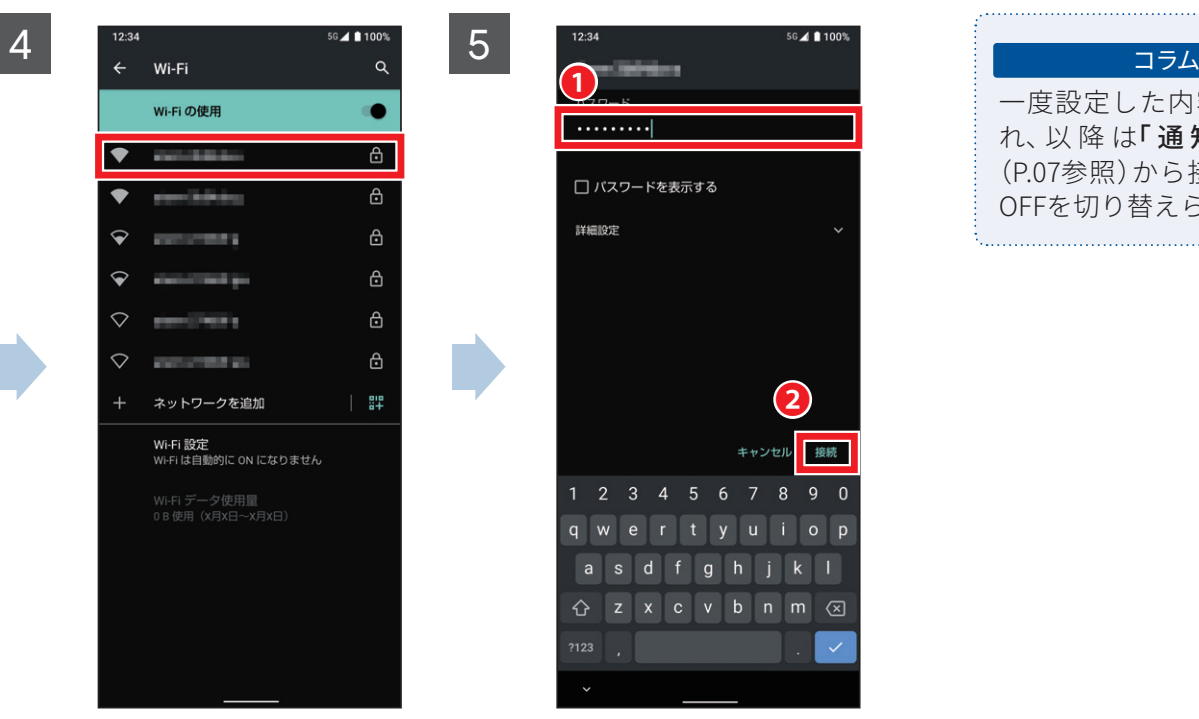

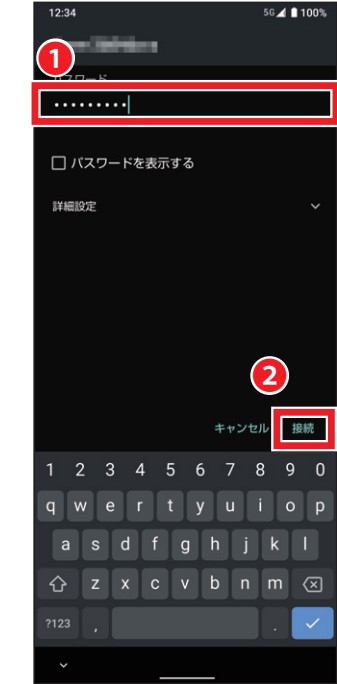

接続したいアクセスポイ ントを選択

パスワードを入力し「接 続」をタップ

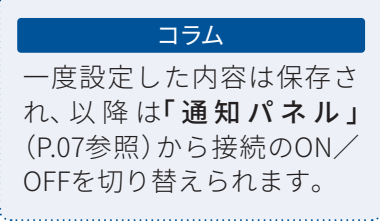

## <span id="page-12-0"></span>01 **基本操作** 02 **カメラ カメラの使い方**

カメラのファインダー画面には、さまざまなキーが配置されています。 シャッターチャンスを逃さないよう、役割をしっかり覚えましょう。

#### ❶ モバイルライト

暗所などでの撮影時に、モバイ ルライトを使用するかどうか を設定します。

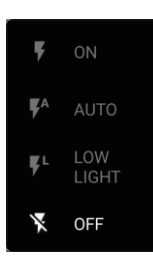

#### 2 カメラ設定

写真サイズの変更や、ガイド線のON/ OFF、セルフタイマー表示のON/OFFな ど、撮影に関する基本的な設定を行いま す。

❸ タッチフォーカス ファインダートの被写体をタップすると、そ こにフォーカス(ピント)が合います。

4 Google レンズ™ Google レンズ を起動します。

#### ❺ カメラ切り替え(トリプルカメラ)

使用中のカメラがアイコンで表示されま す。

 $\bigcirc$ :広角カメラ

- $\bigcirc$ :標準カメラ
- $\mathbf{\Theta}$ :望遠カメラ

アイコンをロングタッチすると、左右にド ラッグしてズーム倍率を調整できます。

#### $0$  AI $t - h$

被写体に最適なモードで撮影するAIオー トのON/OFFを設定できます。

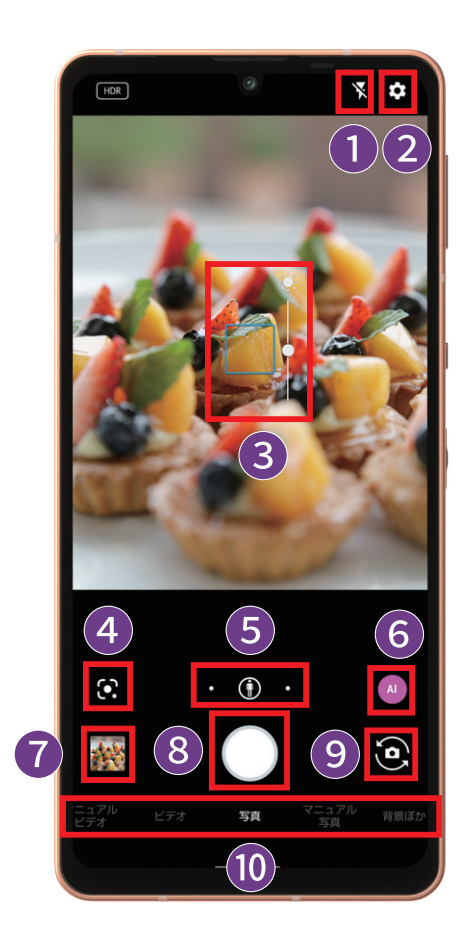

❼ 写真ビューアー タップすると、直前に撮影した写真や動画 を見ることができます。

❽ シャッターボタン タップすると写真を撮影できます。長押し することで連写も可能です。

❾ カメラ切り替え 通常のメインカメラとセルフィー(自撮 り)用のインカメラを切り替えます。

❿ 撮影モード切り替え 左右にスライドして撮影モード(スロービ デオ・タイムラプス・マニュアルビデオ・ビ デオ・写真・マニュアル写真・背景ぼかし) の切り替えができます。

<span id="page-13-0"></span>撮影した写真を見直したときに気づいたちょっとしたブレを除去することができます。

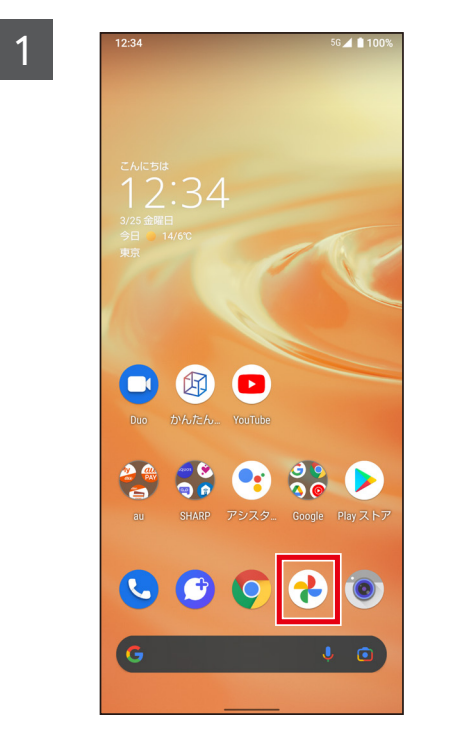

ホーム画面で「フォト」ア プリをタップ

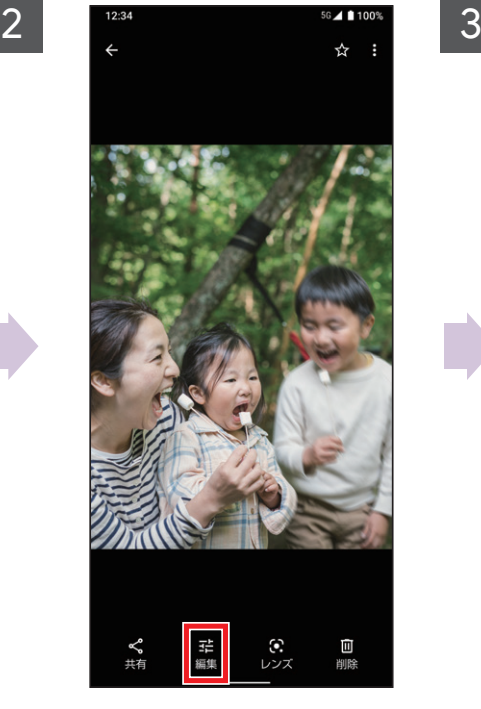

写真をタップ→「編集」を タップ

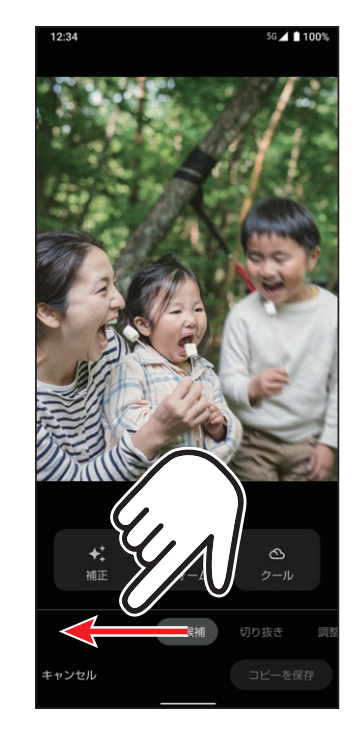

画面下部の編集メニュー を左にスライドして「その 他」を表示

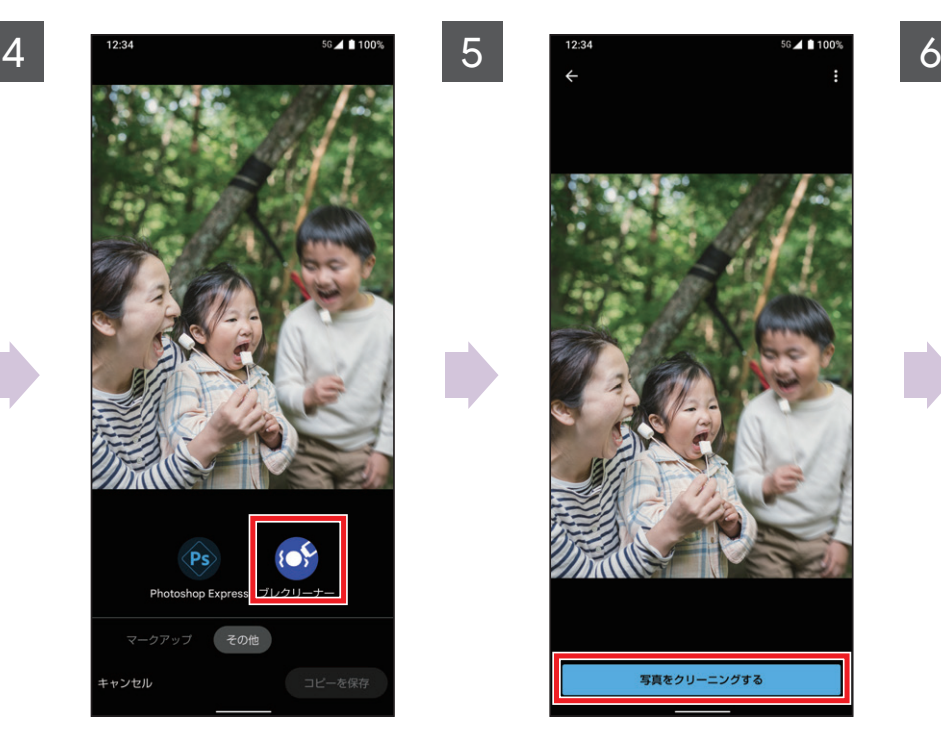

「ブレクリーナー」をタッ プ

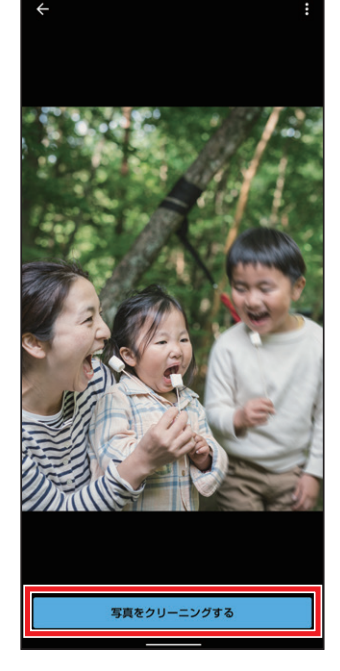

「写真をクリーニングす る」をタップ

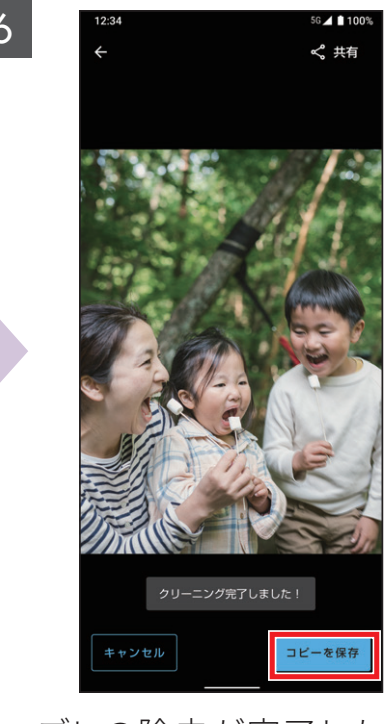

ブレの除去が完了したら 「コピーを保存」をタップ

### **ブレクリーナーを利用する**

## <span id="page-14-0"></span>02 **カメラ AIオート**

料理や夕景など、被写体やシーンにぴったりのモードをAIが自動でセレクト。被写 体に合わせた最高の1枚を残せます。

※ メインカメラでのみ利用できます。

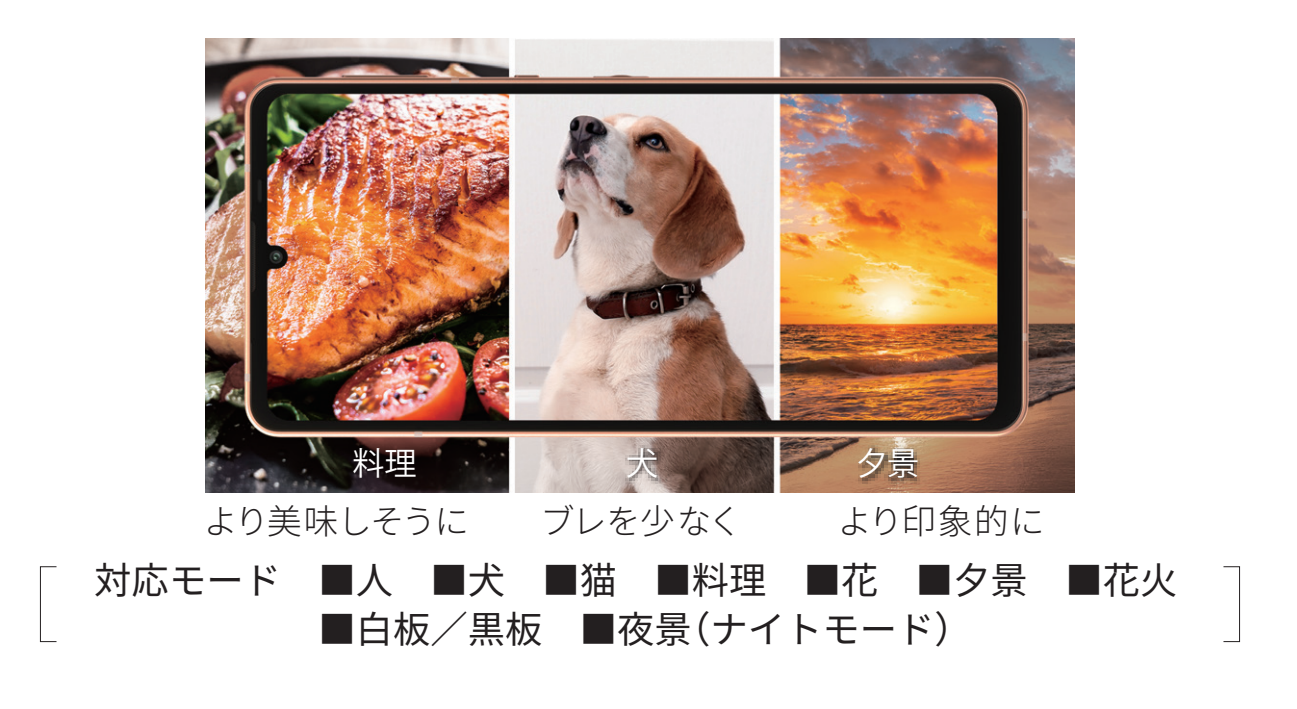

**撮影モードを「AIオート」に設定する**

カメラのファインダー画面でAIオートのアイコンをタップするたびに、ON/OFFが切り替わりま す。

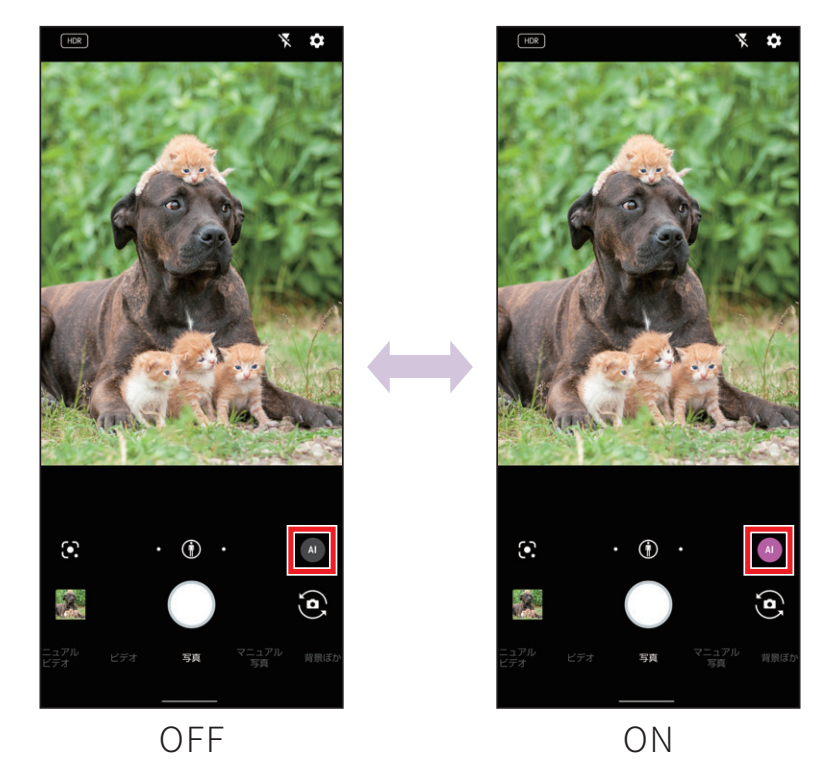

<span id="page-15-0"></span>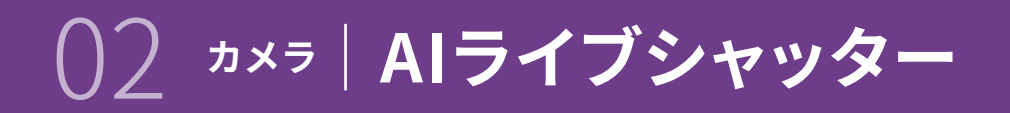

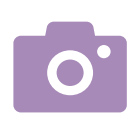

#### 動画撮影時に、AIが表情や構図などからおすすめのシーンを判断し、自動で写真を 撮影します。

※ メインカメラでのみ利用できます。

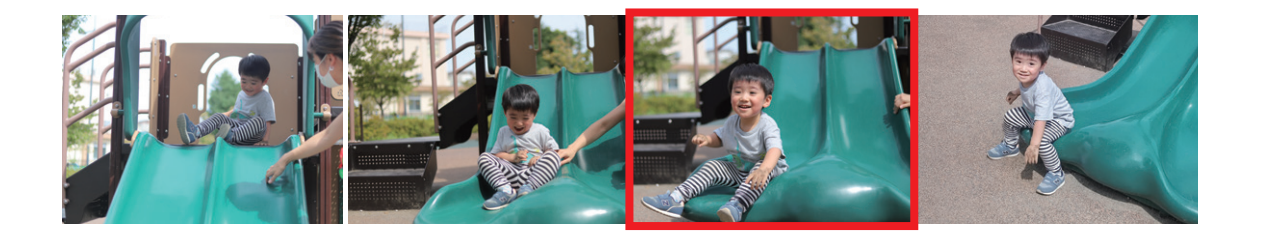

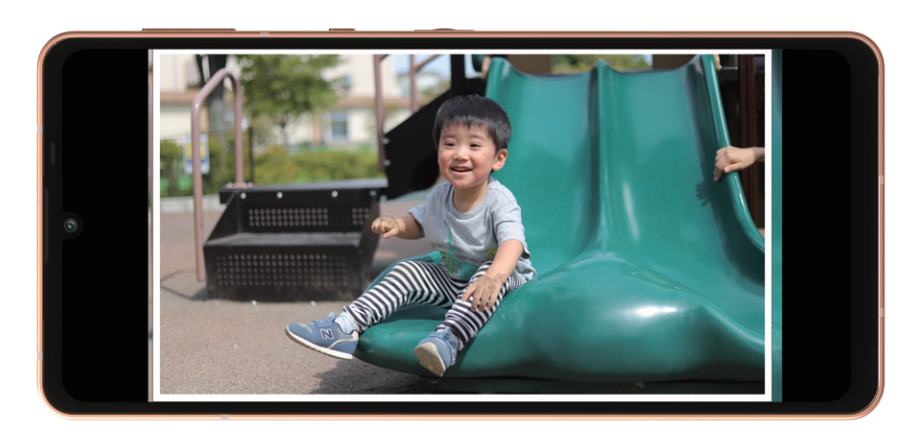

おすすめの写真が自動で撮影されます

#### **「AIライブシャッター」を設定する**

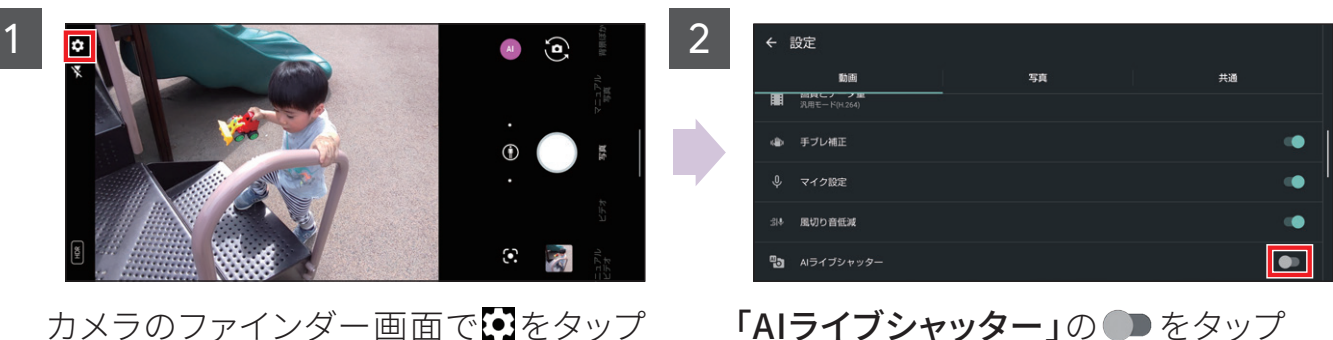

· AIライブシャッターがON(■表示)にな ります

→次画面で「動画」をタップ

## <span id="page-16-0"></span>02 **カメラ AQUOS beauty**

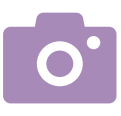

#### インカメラでの撮影時に背景をぼかしたり、ファインダー上で自分の顔を見ながら 「美肌」「小顔」「色合い」「明るさ」「目の大きさ」の5つの補整を行えます。

※ インカメラでのみ利用できます。

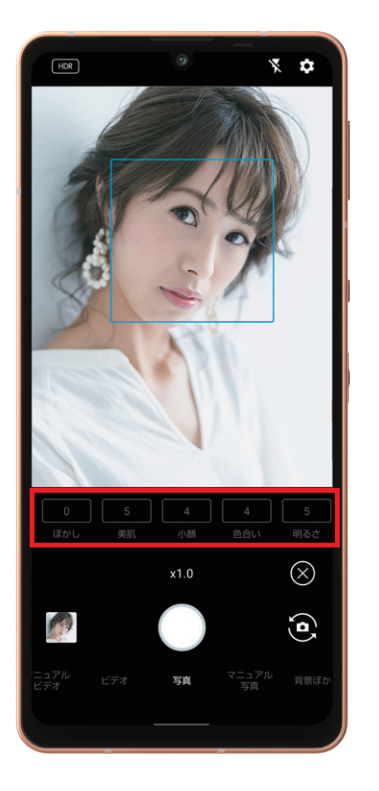

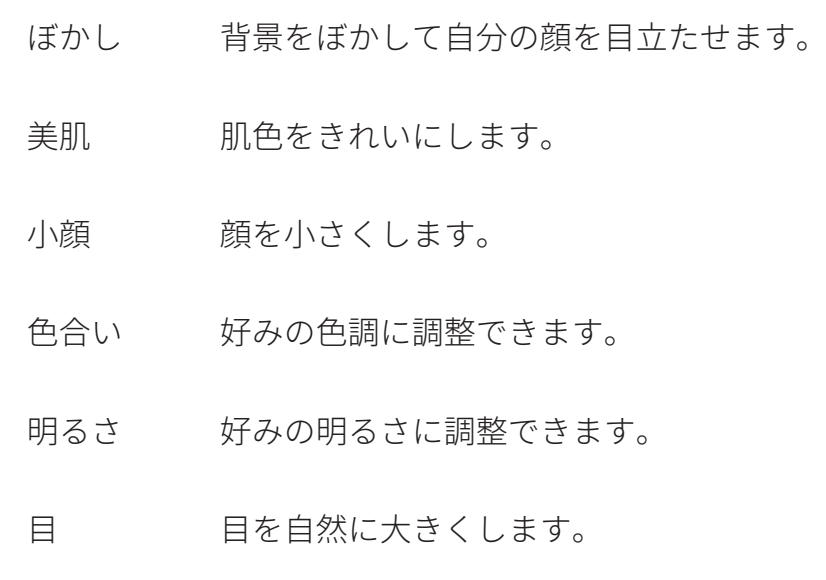

#### **被写体や背景の補整量を調整する**

1  $2 \frac{1}{2}$  3  $\Diamond$  $\boxed{\odot}$  $\circledS$  $\circledcirc$  $x1.0$  $x1.0$  $\mathbf{G}$  $\mathbf{G}$  $\mathbf{G}$ 

インカメラでの撮影時の ファインダー画面で◎を タップ

補正したい項目をタップ 左右にスライドして補整

の強弱を調整

## <span id="page-17-0"></span>03 **便利機能 AQUOSトリック**

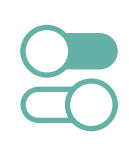

AQUOSトリックでは、AQUOS sense6sをより使いやすくするためのカスタマイズ ができます。

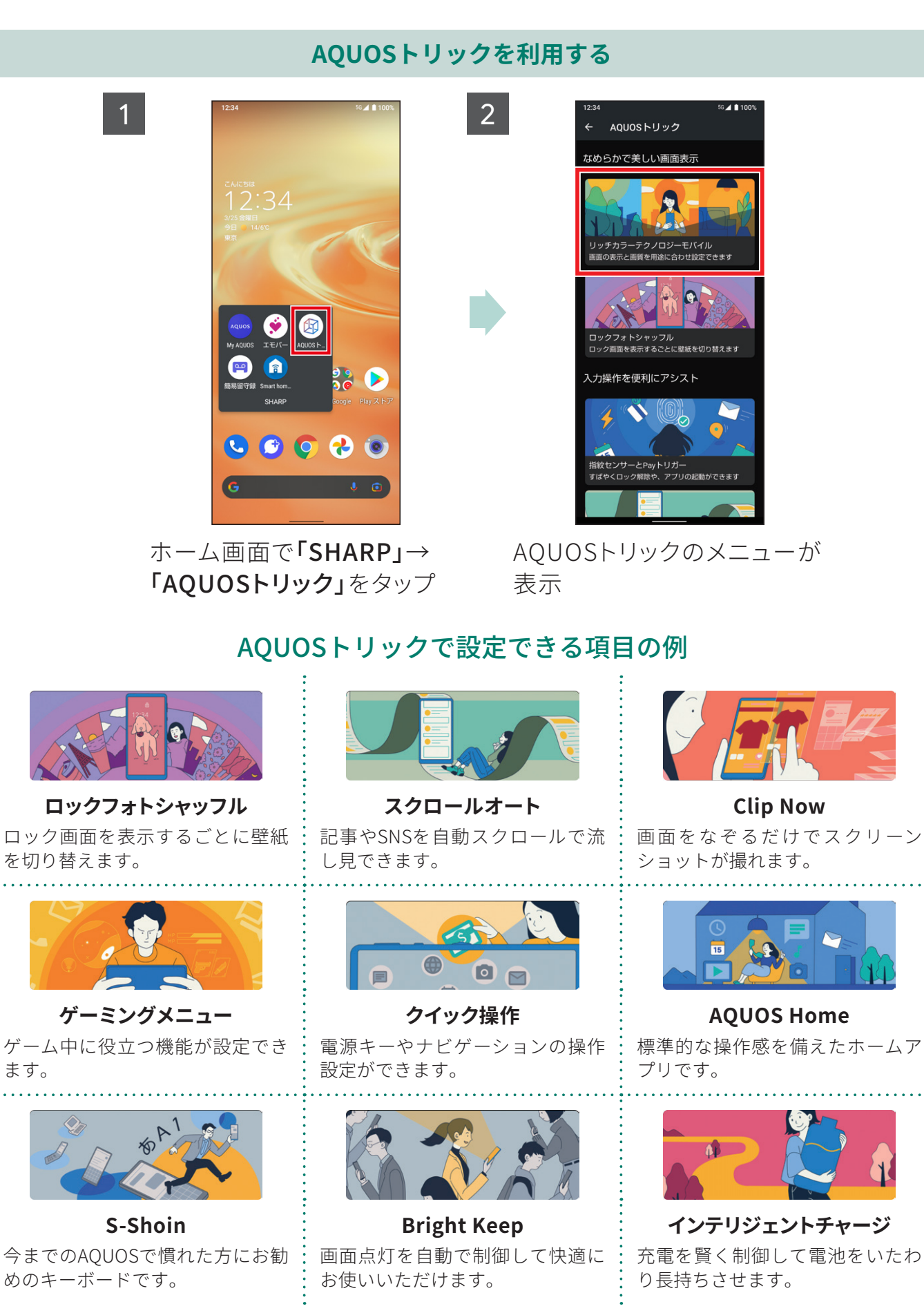

### <span id="page-18-0"></span>03 **便利機能 指紋認証でしっかりロック**

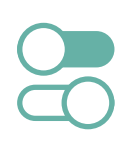

### 指紋認証を搭載。指で触れるだけでロック画面を解除できるので、面倒な入力の手 間がなくスマートに使えます。

※指紋センサー利用時のご注意

- ・ 指紋センサーはタッチパネルに内蔵されています。
- ・ ほこりや皮脂などの汚れが付着すると、指紋の読み取りが困難になったり、認証性能が低下したりすることがあ ります。タッチパネルは時々清掃してください。
- ・画面保護フィルム・ガラスフィルムを貼ると、指紋の登録、認証ができない場合があります。指紋認証機能をご使 用の場合は、本製品の指紋センサーに対応した保護フィルムをご利用ください。対応フィルムについては、フィル ムの製造元へお問い合わせください。

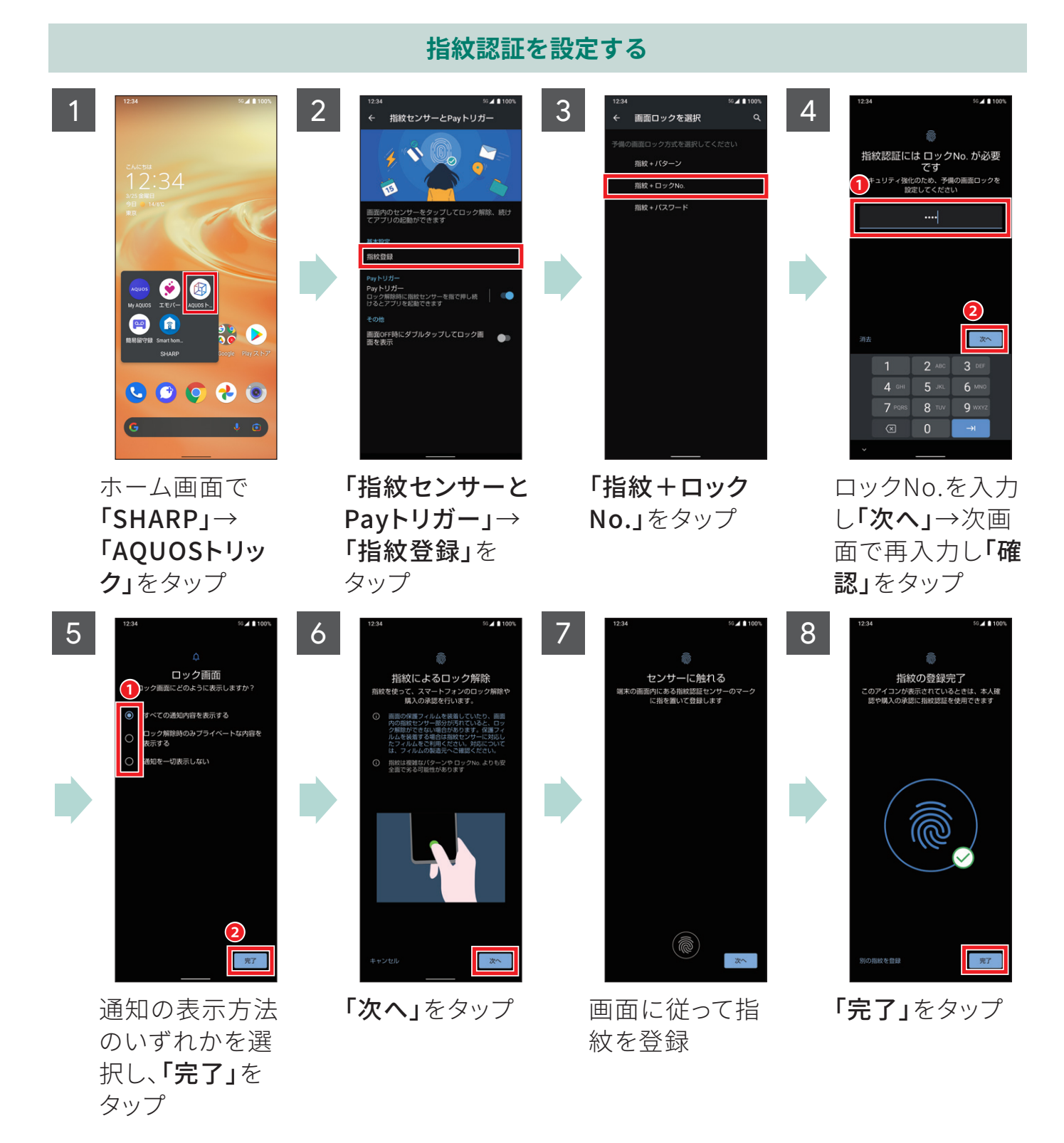

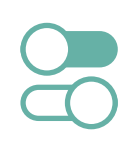

<span id="page-19-0"></span>指紋でのロック解除時に指紋センサーに触れ続けることで、au Payをかんたんに起 動できます。また、Payトリガーで起動するアプリを変更することもできます。

**au Payを起動する**

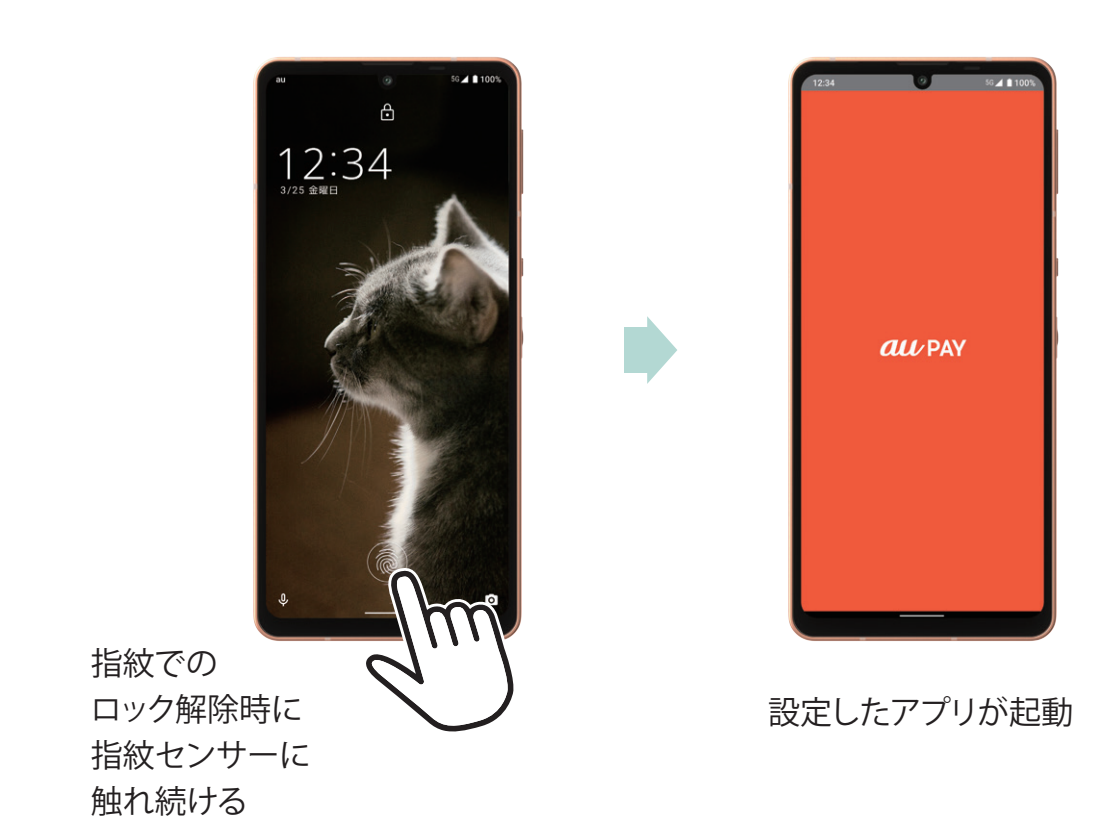

1 2  $\frac{1}{2}$   $\frac{1}{2}$ 起動アプリ ガーフォルダ<br>Jー起動時にフォルダを表示I<br>できるようにします 。<br>。 ト ! ! 书―フ + ルダエMR Payトリガー<br>ロック解除時に指紋センサーを指で押し!<br>けるとアプリを起動できます 、・・。<br>画面OFF時にダブルタップしてロック画<br>面を表示 G 「起動アプリ」を 起動したいアプリ 「指紋センサーと ホーム画面で タップ Payトリガー」→ をタップ 「SHARP」→ 「AQUOSトリッ 「Payトリガー」を

#### **起動するアプリを変更する**

ク」をタップ

タップ

<span id="page-20-0"></span>ゲーミングメニューを利用すると、ゲームプレイ中や動画視聴中の通知をブロック するなど、便利な設定ができます。

**6利機能|ゲーミングメニュー** 

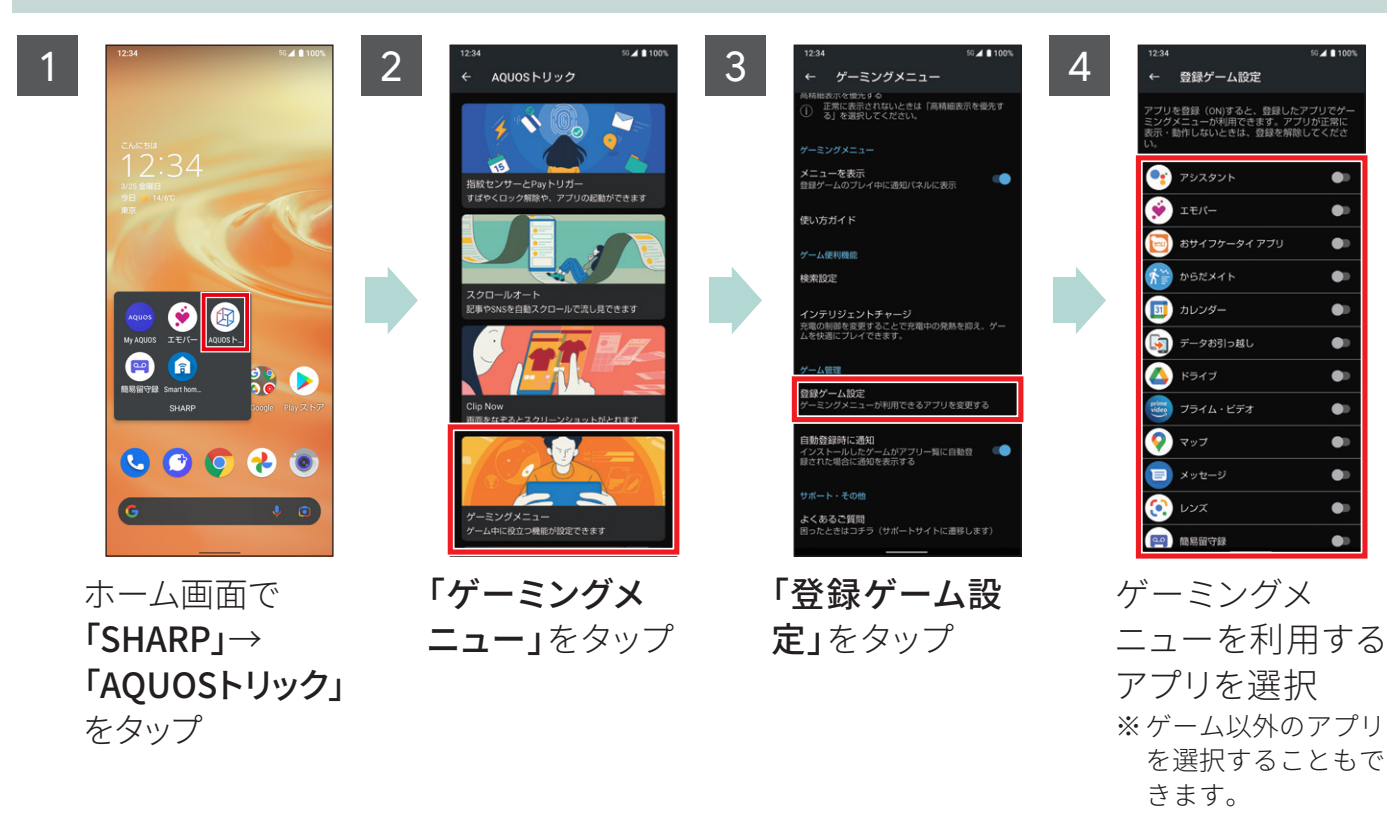

#### **ゲーミングメニューを利用するアプリを設定する**

#### **ゲームプレイ中にゲーミングメニューを利用する**

「登録ゲーム設定」で設定したアプリの利用中は、「通知パネル」(P.[07参](#page-7-2)照)からゲーミングメ ニューを利用することができます。

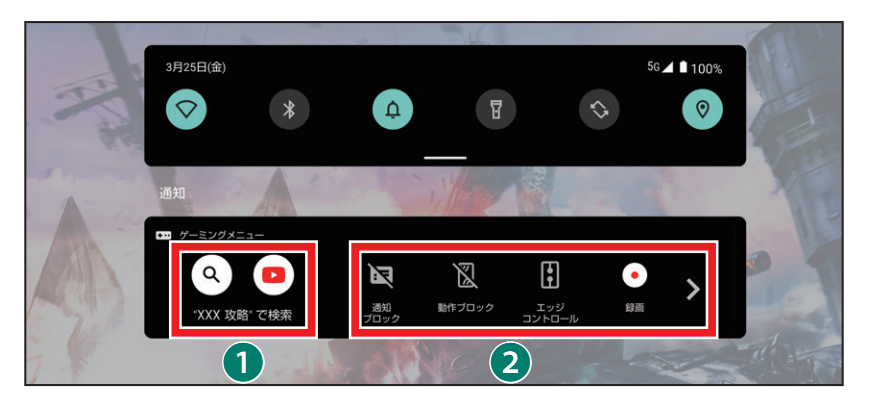

**■**ゲームに関する情報を検索 ■ ゲーミングメニューの設定

### <span id="page-21-0"></span>03 **便利機能 Clip Now**

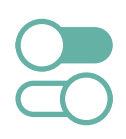

画面の隅から中心に向かってドラッグするとスクリーンショット(画面キャプチャ) が簡単に撮れます。

電源キーと音量DOWN キーの長押しで撮ることもできます。 保存された画像は「フォト」で確認できます。

#### **Clip Nowを設定する**

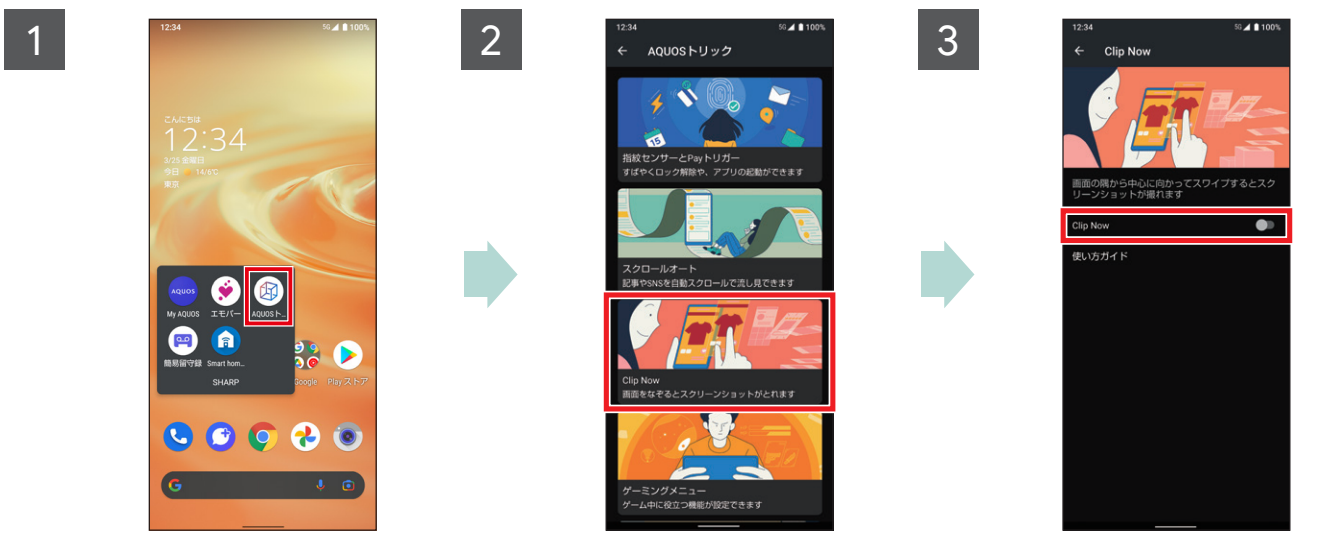

ホーム画面で「SHARP」 →「AQUOSトリック」を タップ

**Clip Nowでキャプチャする**

「Clip Now」をタップ 「Clip Now」をタップ

1

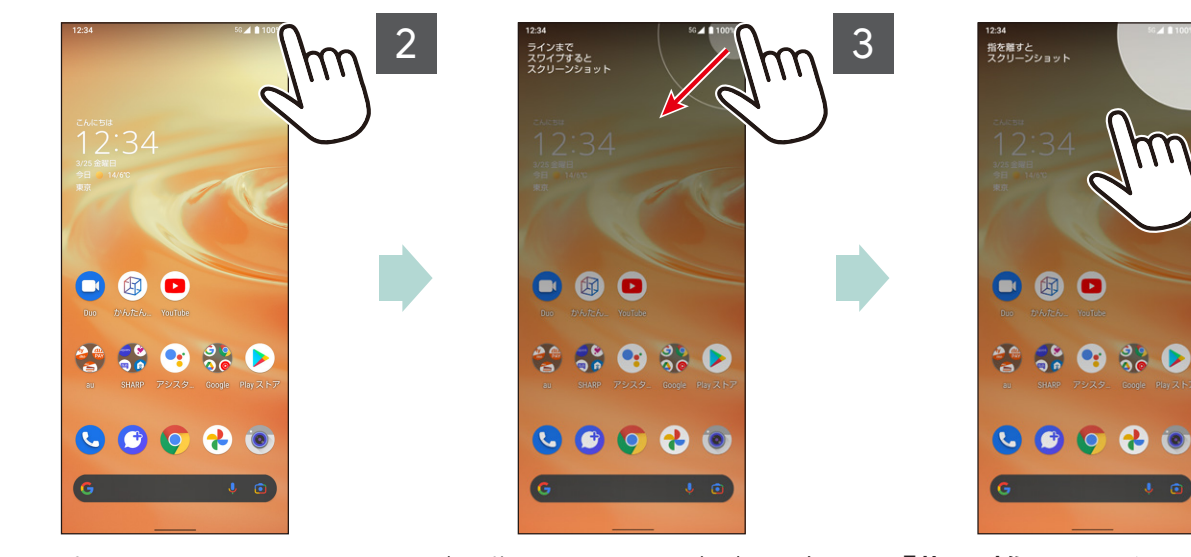

キャプチャしたい画面の 左上または右上の隅に 指を置く

振動したら画面中央に向 かってドラッグ

「指を離すとスクリーン ショット」と表示されたら 指を離す

・ 画面キャプチャが保存さ れ、画面左下にサムネイ ルが表示されます。

<span id="page-22-0"></span>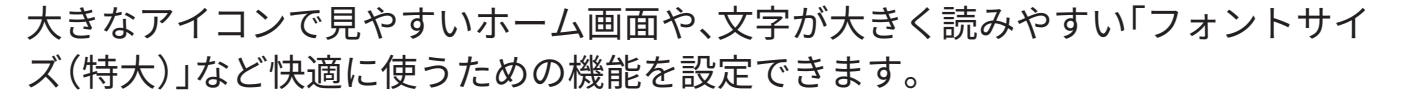

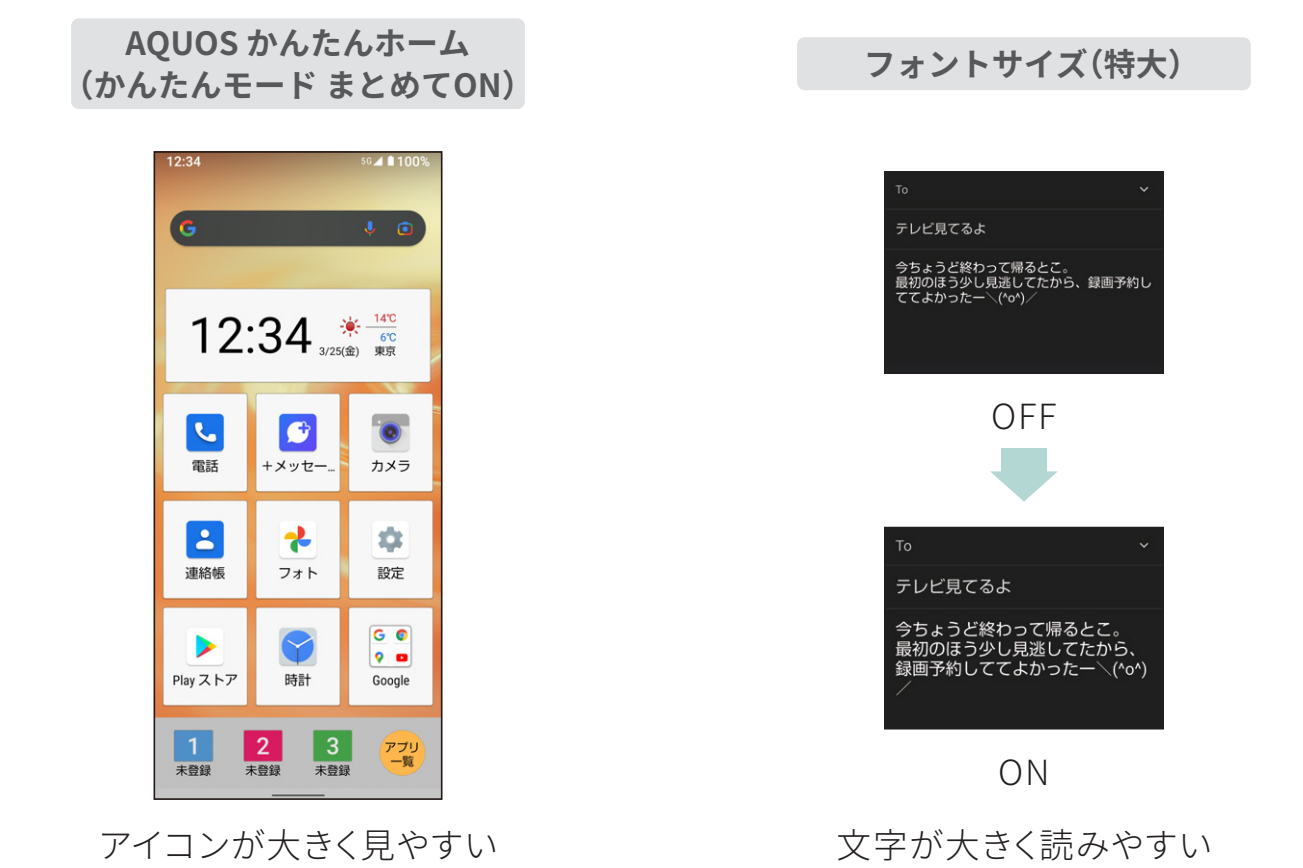

#### 1 2  $\frac{1234}{5}$   $\frac{324}{100\%}$  3  $6.4$  \$1009 かんたんモード かんたんモードにしますか? まとめてONにする かんたんモードにすると、以下の設定<br>なります。 )Sかんたんホーム<br>ム画面に移動します)  $\left( \blacksquare \right)$ 田 **かんたんホーム**<br>AQUOSかんたんホームに切り替えて、ホーム<br>画面に移動する |<br>に見やすい画質<br>字入力キーボード(S-Shoin)<br>時間を長めに<br>リアイコン フォントサイズ(特大)<br>文字を大きく読みやすくする  $\bullet$   $\bullet$   $\bullet$   $\bullet$ **はっきりビュー**<br>文字や地図が見づらいときに画面をはっきり表<br>示する **長押しする時間(長め)**<br>長押し<mark>さる時間(長め)</mark><br>長押しとして認識する時間を長くする アイコンの形 ホーム画面で「かんたん 「まとめてONにする」を 「はい」をタップ モード」をタップ タップ

**「かんたんモード」を一括で設定する**

※ 「かんたんモード」は機能ごとに個別に設定できます。「かんたんホーム」をON/OFFすると、ホーム画面に移動しま す。他の設定をON/OFFしてから、最後に「かんたんホーム」をON/OFFすることをおすすめします。

### <span id="page-23-0"></span>**便利機能│最適な画質に調整**

ディスプレイの表示と画質に関する設定を「リッチカラーテクノロジーモバイル」とし て一箇所に集約。美しく見やすく、便利な機能を快適に利用できます。

#### **ディスプレイの画質などを設定する**

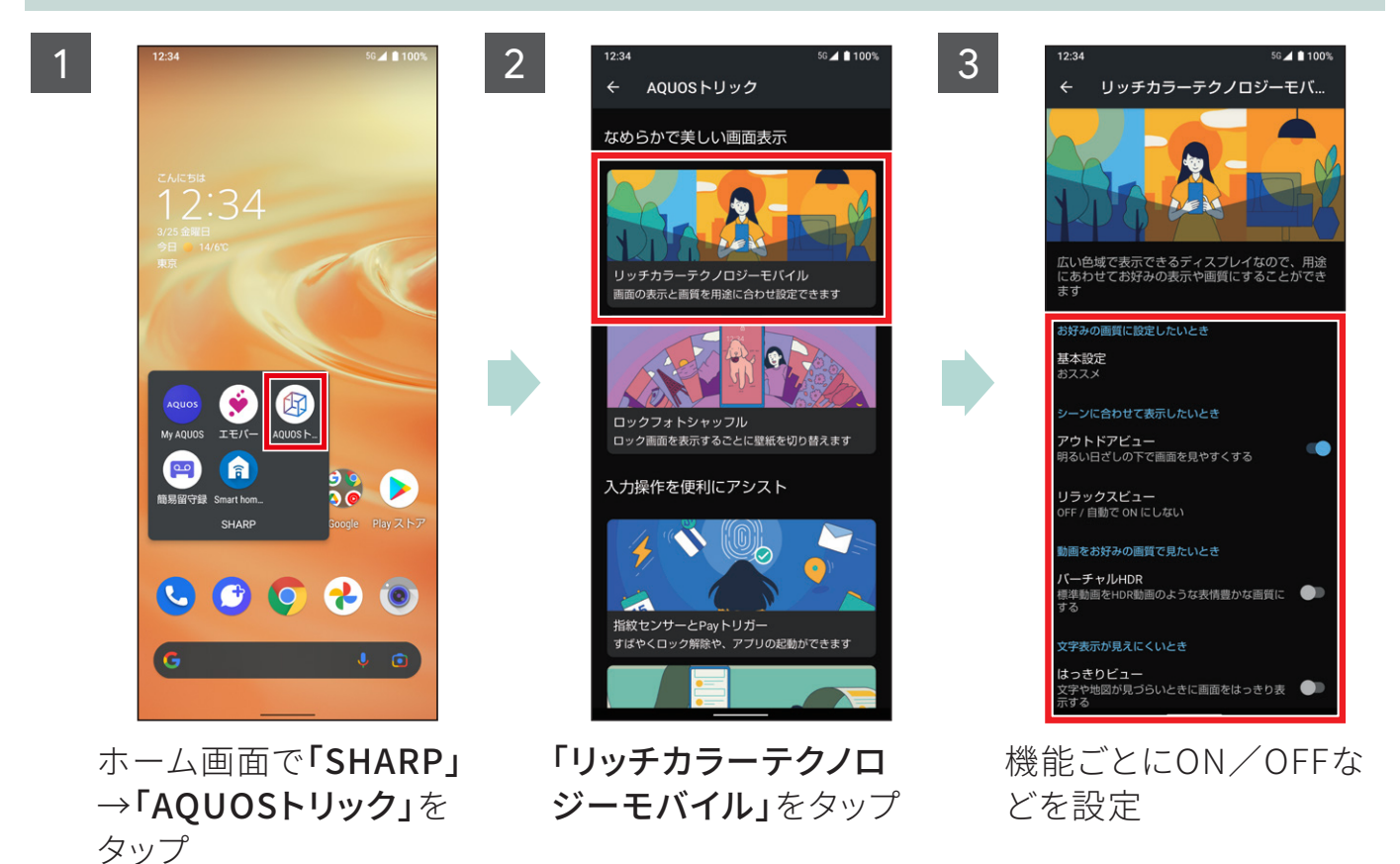

5つの機能の設定に対応

基本設定 使い方に合わせて4つのメニューから画質を選択できます。 おススメ アプリによって画質を 切り替え ダイナミック くっきりと色鮮やかな 画質 標準 色彩の調和がとれた 画質 ナチュラル 実際の色により近い 画質

#### アウトドアビュー

映像の明暗差と周辺環境を分析して、自動でコントラストを最適化。さらにバックライトの輝度 も自動調整します。

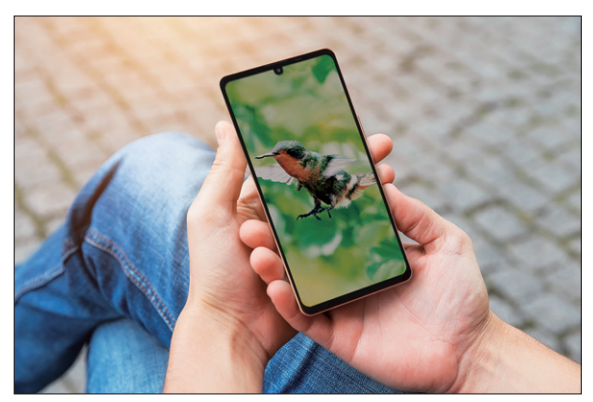

OFF ON

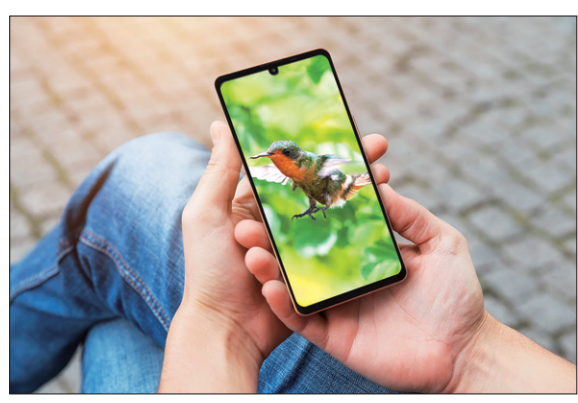

#### リラックスビュー けいしょう はっきりビュー

ブルーライトを抑えた目に優しい画質に設定 できます。

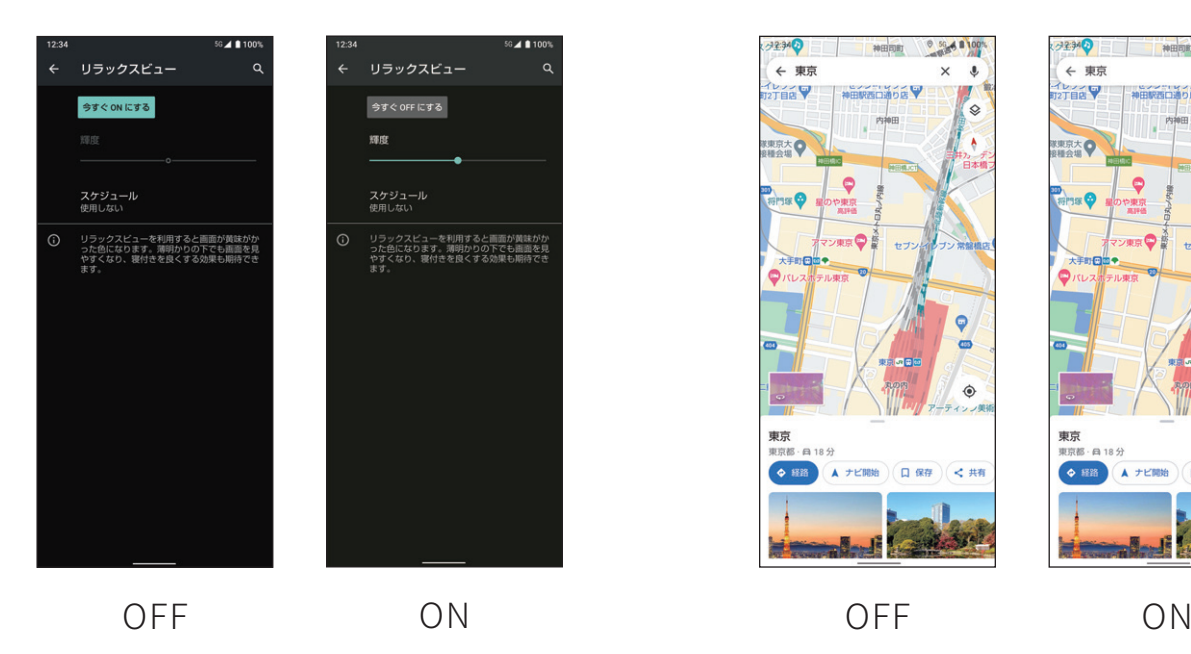

コントラスト比が高くて見やすい画質に設定

#### できます。

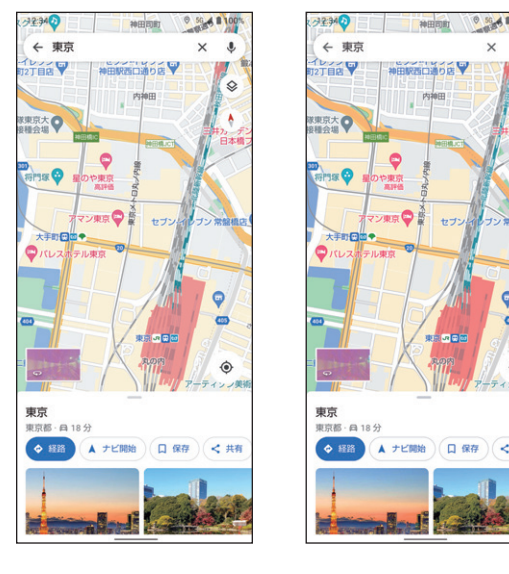

#### バーチャルHDR

標準動画をHDR動画のような表情豊かな画質に設定できます。

24

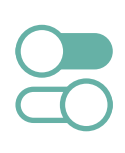

#### <span id="page-25-0"></span>画面を上下に分割して2つのアプリを同時に表示。それぞれのアプリを操作するこ とができるので、動画を見ながらSNSをチェックすることも可能です。

※利用するアプリによっては、分割画面表示に切り替わらない場合や通常表示に切り替わる場合があります。

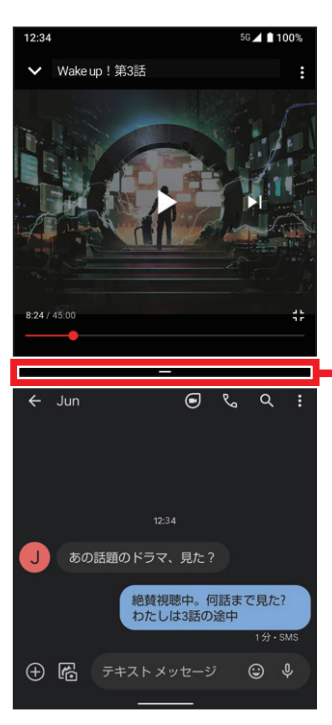

セパレータ 画面上端/下端までドラッグすると、 画面上部/下部のアプリが通常表示 され、分割画面は終了します。

1

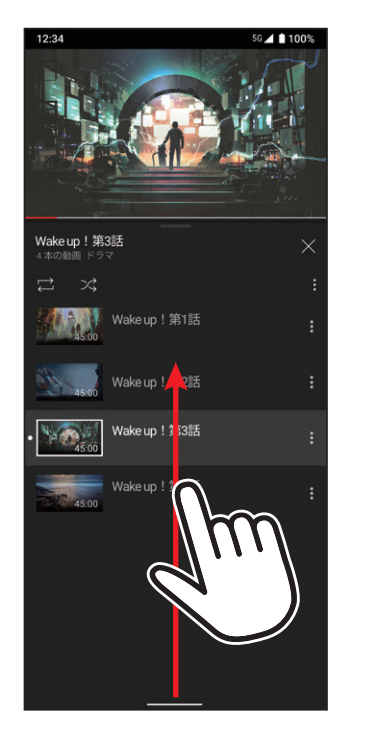

画面上部に表示したいア プリ画面で、ナビゲーショ ンバーを画面中央に向 けてドラッグし、指を止め た後離す

**画面を分割する**

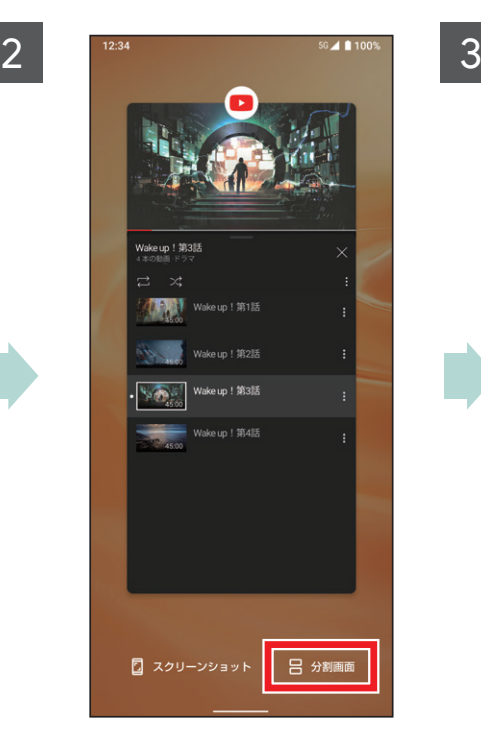

アプリ使用履歴画面で 「分割画面」をタップ

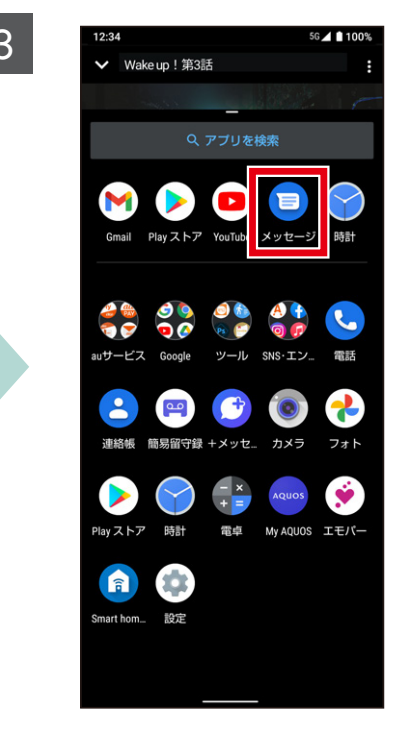

画面下部に表示したいア プリをタップ

### <span id="page-26-0"></span>03 **便利機能 エモパーを設定する**

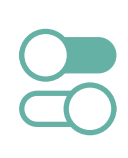

#### 工モパーを設定すると、天気や二ュースなど、あなたの気になる情報を、自宅でお話 してくれます。まずは、エモパーにあなたのことを教えてあげましよう。 ※以前の機種にエモパーの記憶(データ)がある場合は、引き継ぐこともできます。

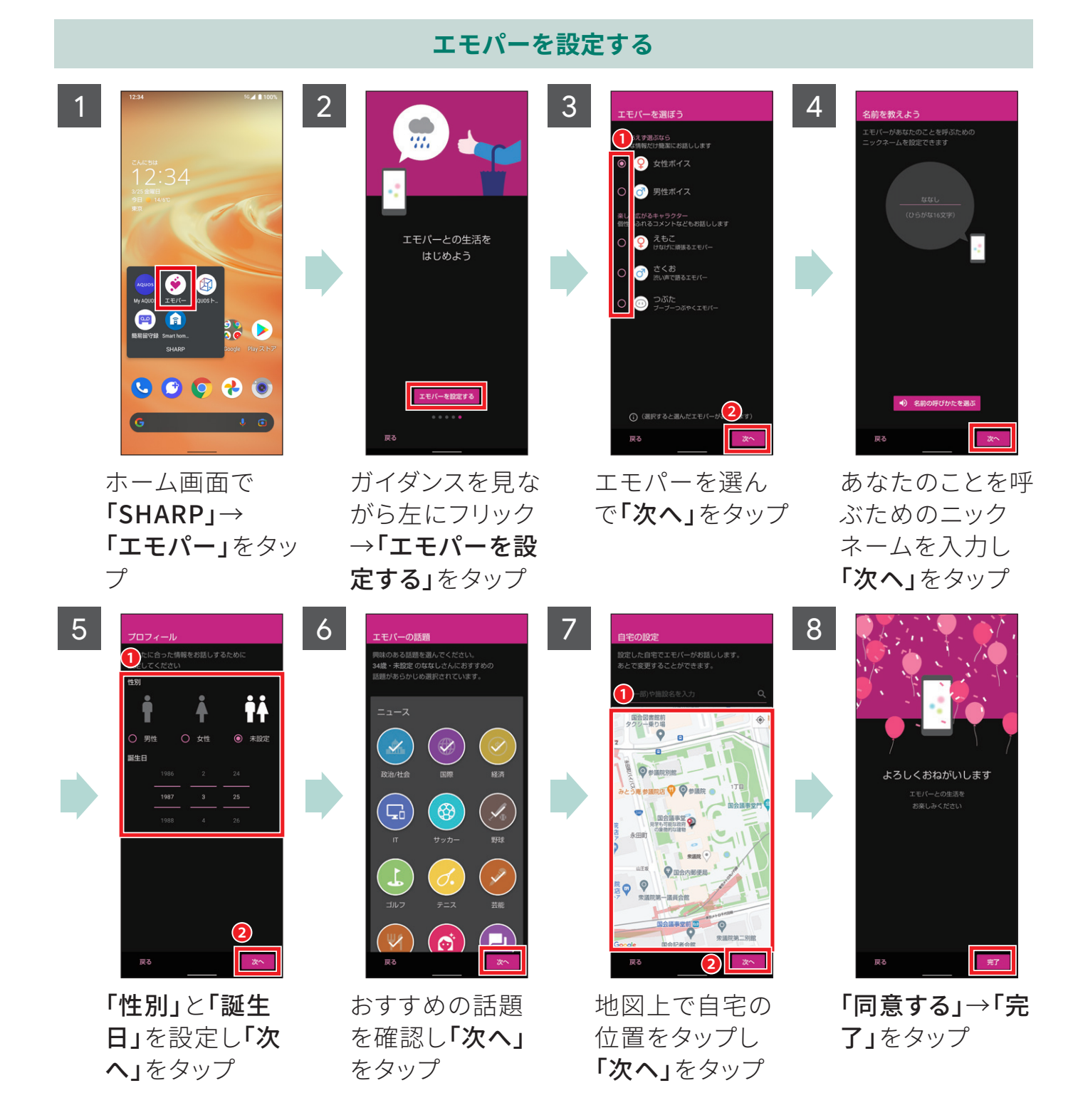

### AQUOS sense6sをもっと使いこなす充実コンテンツ

AQUOS sense6sの楽しみ方や便利な機能はこの他にもいっぱい!使いこなしガイドブック では紹介しきれなかった、多彩なコンテンツや最新情報をWebで大公開しています。 ぜひ一度チェックしてみてください。

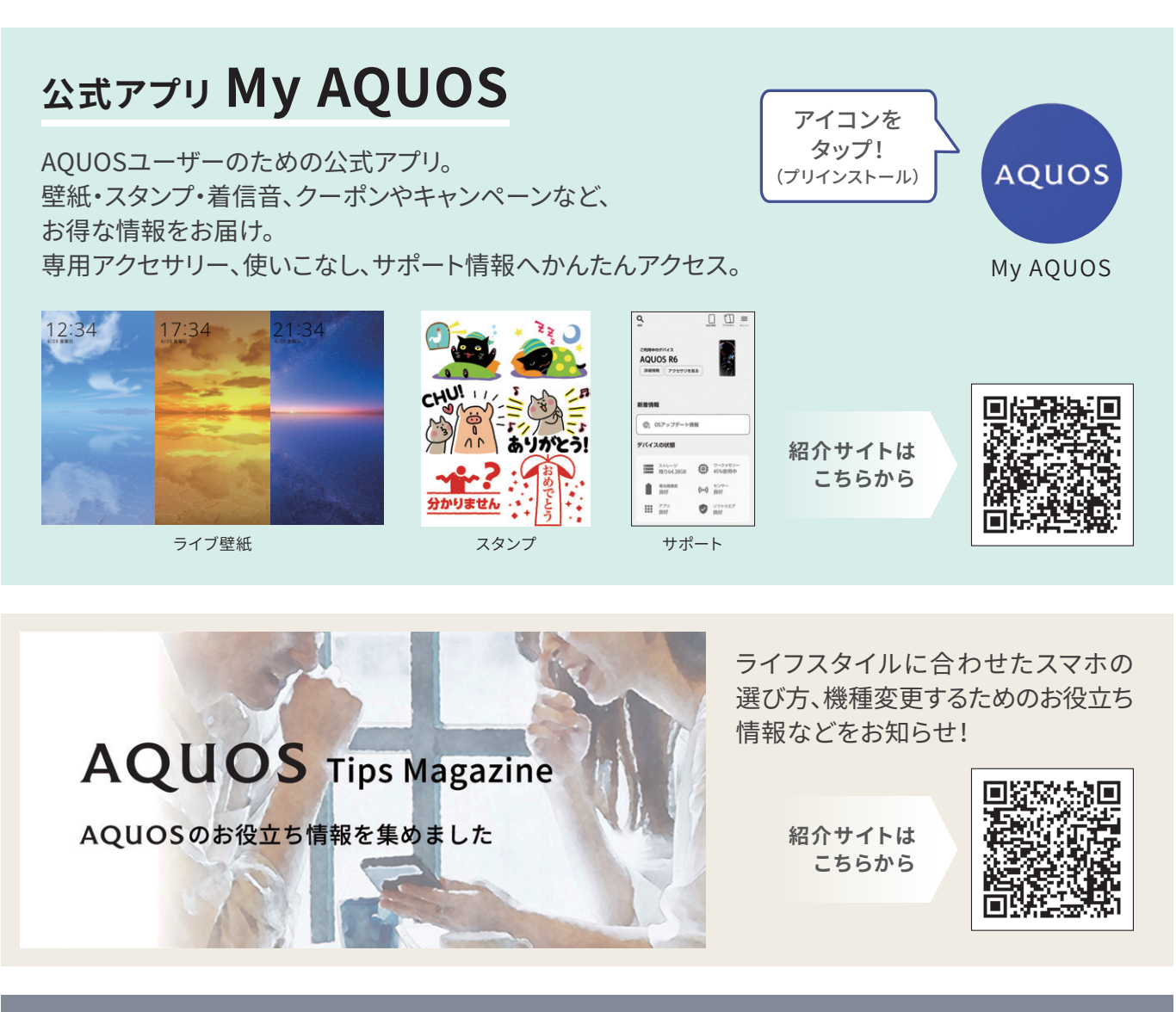

#### **公式SNSでスマートフォンAQUOSの 最新情報やお得な情報を配信中!**

AQUOS Mobile Life スマートフォンAQUOS

SHARP AQUOS mobile スマートフォンAQUOS **公式Facebook 公式Instagram**

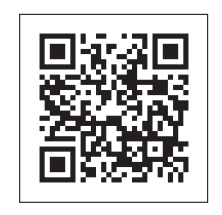